## **はじめてお使いになる方へ**

電子メールを中心に、ビジネスに必須の機能を満載

# **Microsoft Outlook on the web** カンタン活用マニュアル

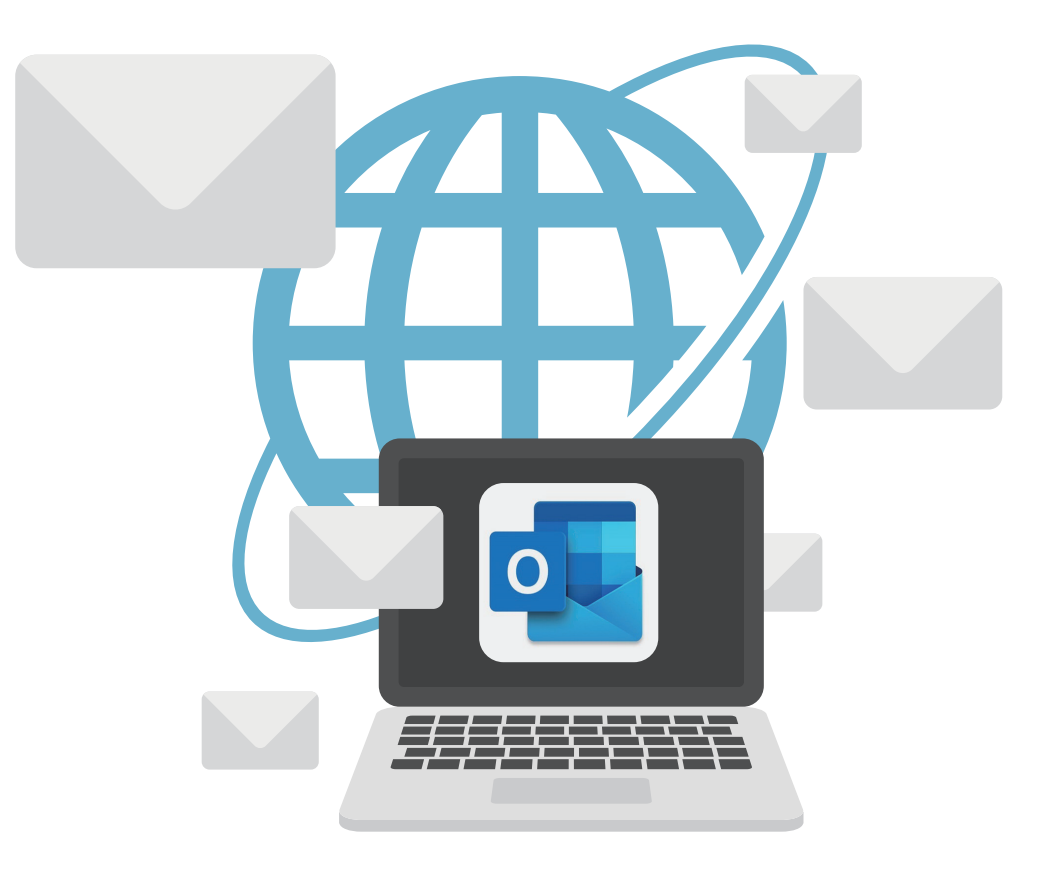

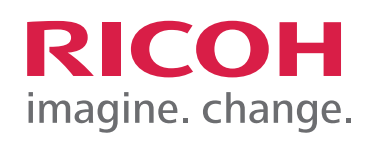

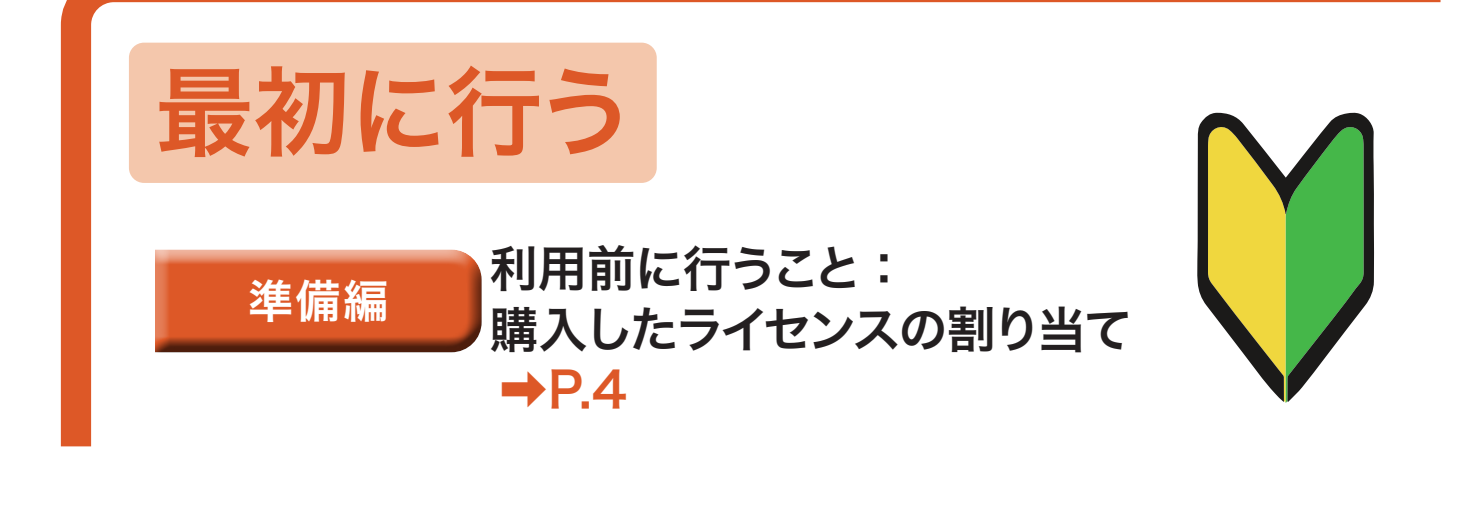

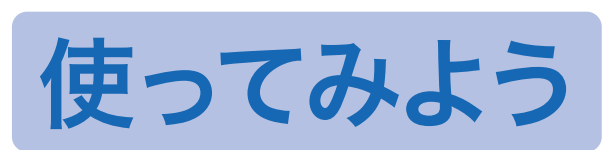

本冊子では、特にことわりがない限り、Outlook のオンライン版「Outlook on the web」の画面 で説明しています。

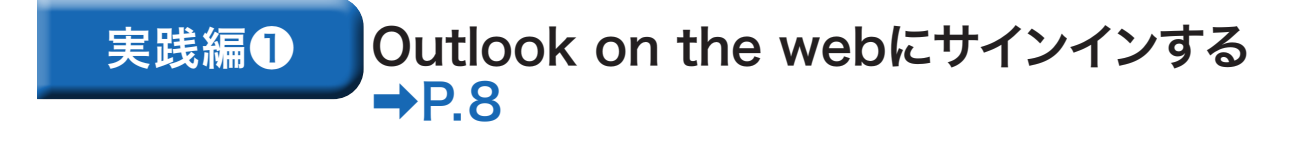

実践編2 画面各部の名称と役割  $\rightarrow$ P.10

 Tips:別タブで開く

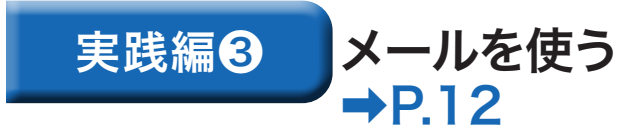

 ■受信したメールを読む ■メールを作成する Tips:メール形式について ■ファイルを添付する ■署名を作成する ■受け取ったメールに返信する Tips:メール送信を数分保留する (アプリ版だけの機能)

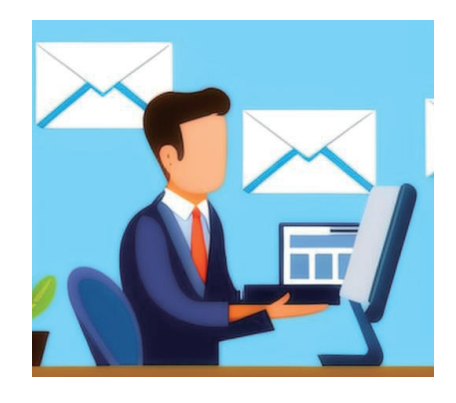

- ■新しいフォルダーを作成する
- ■仕分けルールを設定する
- ■検索機能を使ってメールを探 し出す
	- Tips:高度な検索(さまざまな条件をつ けた検索)を行う

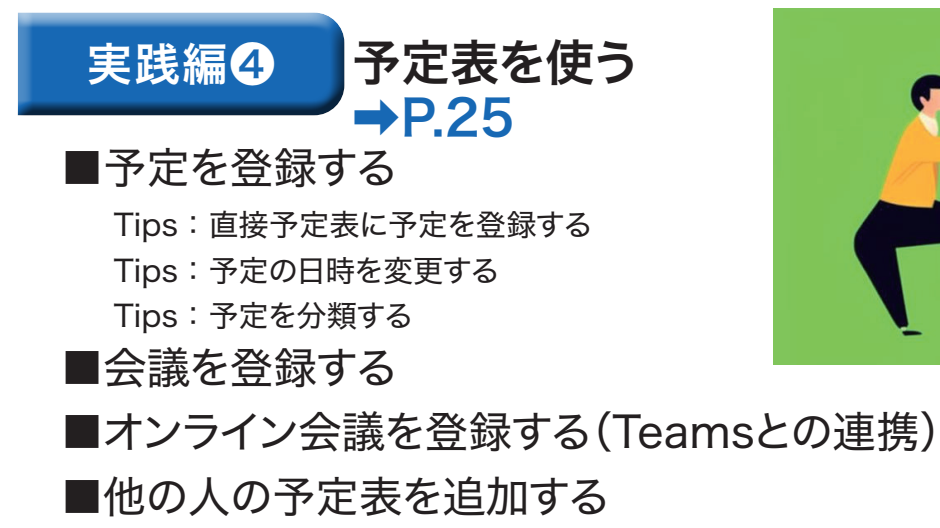

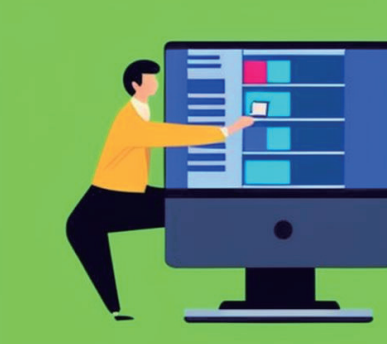

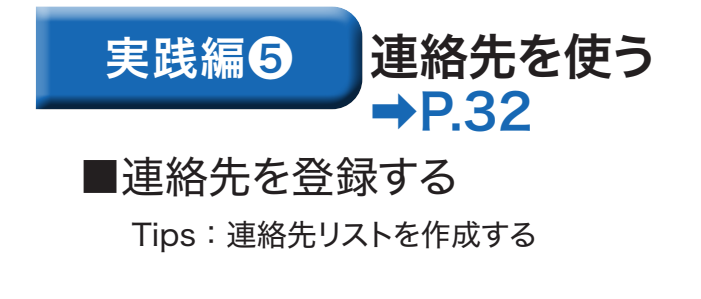

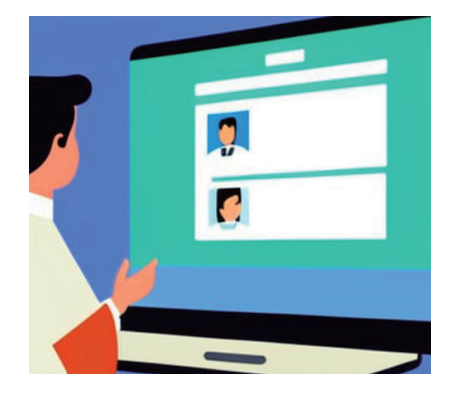

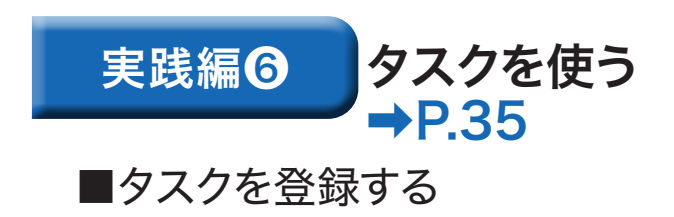

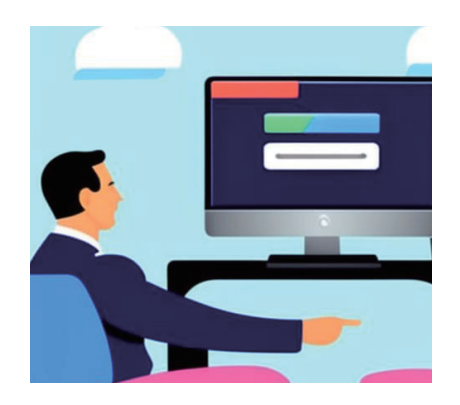

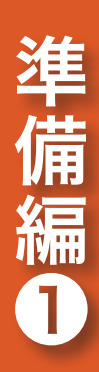

# 利用前に行うこと: 購入したライセンスの割り当て

初回起動時は、管理者だけが購入したライセンスに紐づけられています。 利用者それぞれをライセンスに紐づけて、Outlook on the webを使えるように します。

## Microsoft 365管理センターにアクセスする

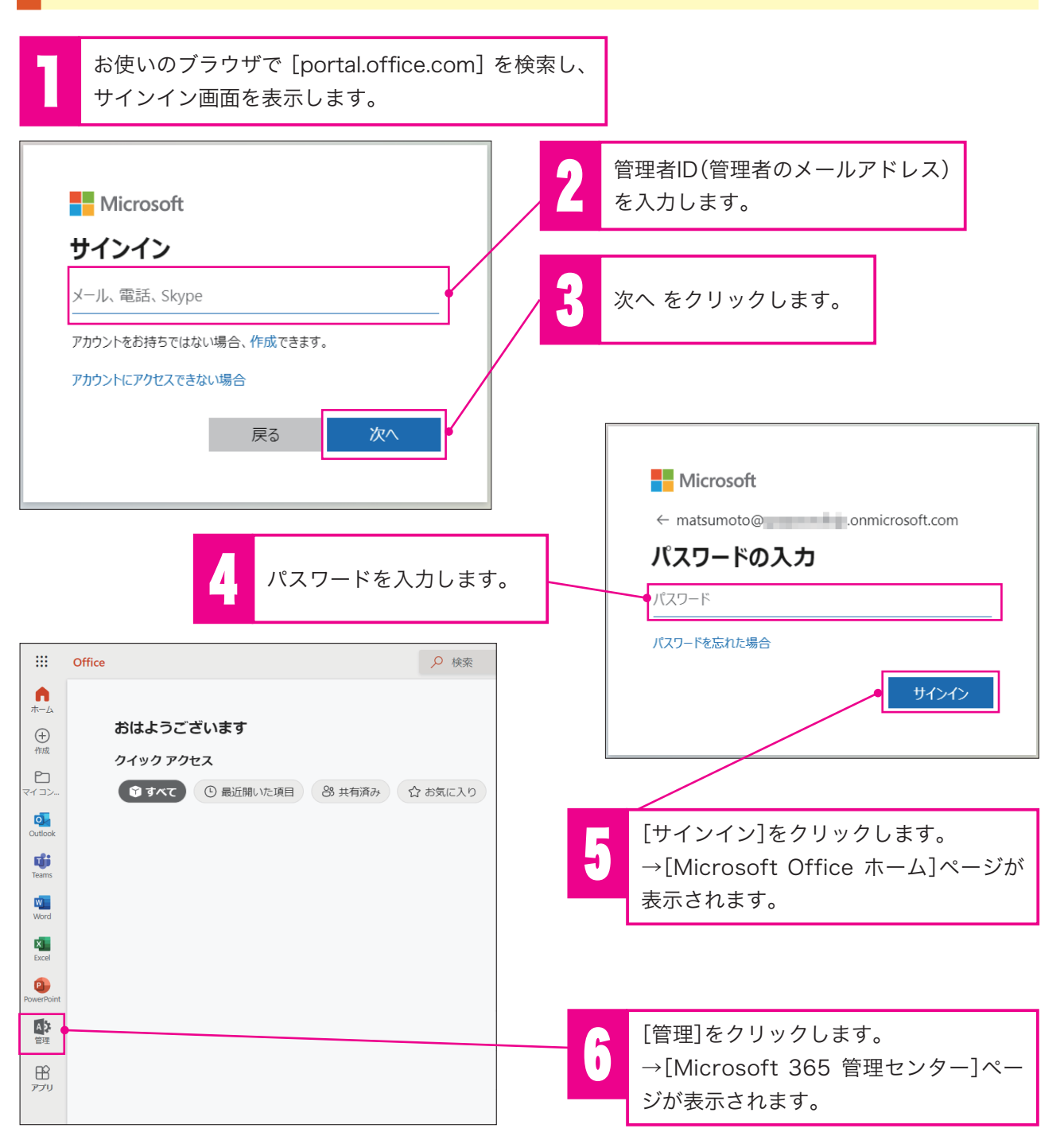

## ユーザー作成/ライセンスの割り当てを行う

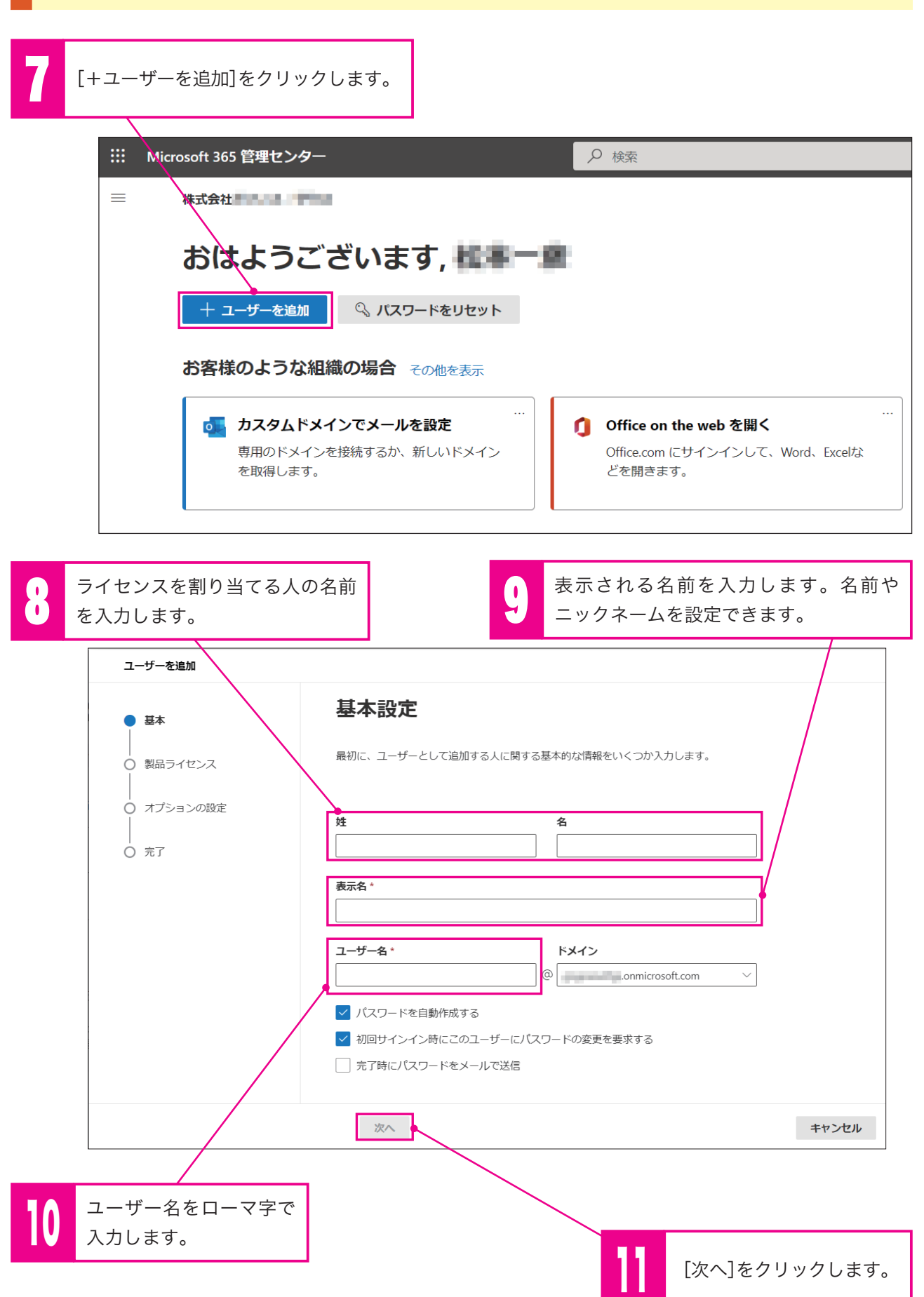

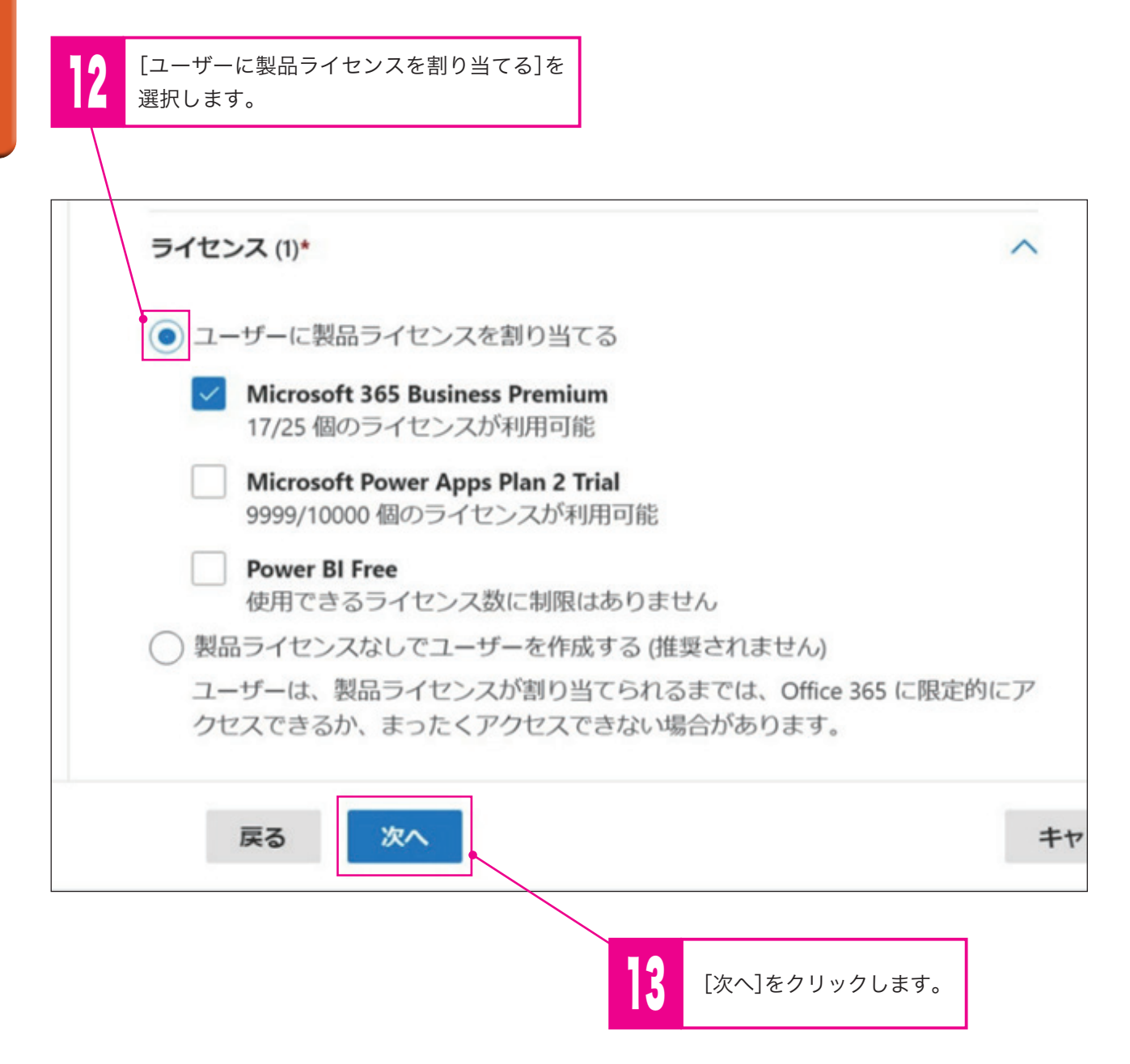

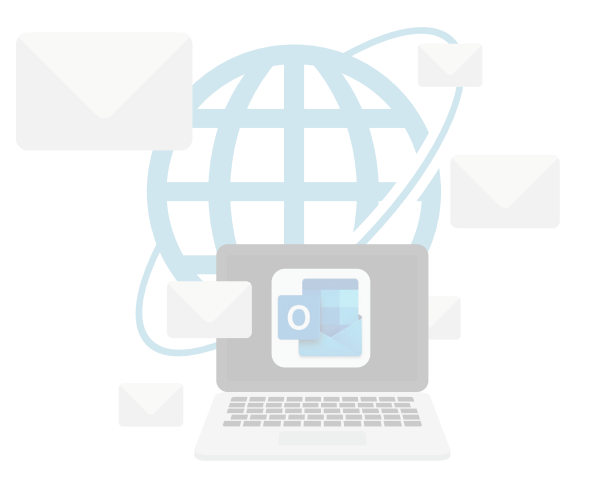

# Outlook on the web に サインインする

Outlook on the webは、インターネットブラウザで利用します。本冊子では Edgeの画面で説明しています。

## Outlook on the webにサインインする

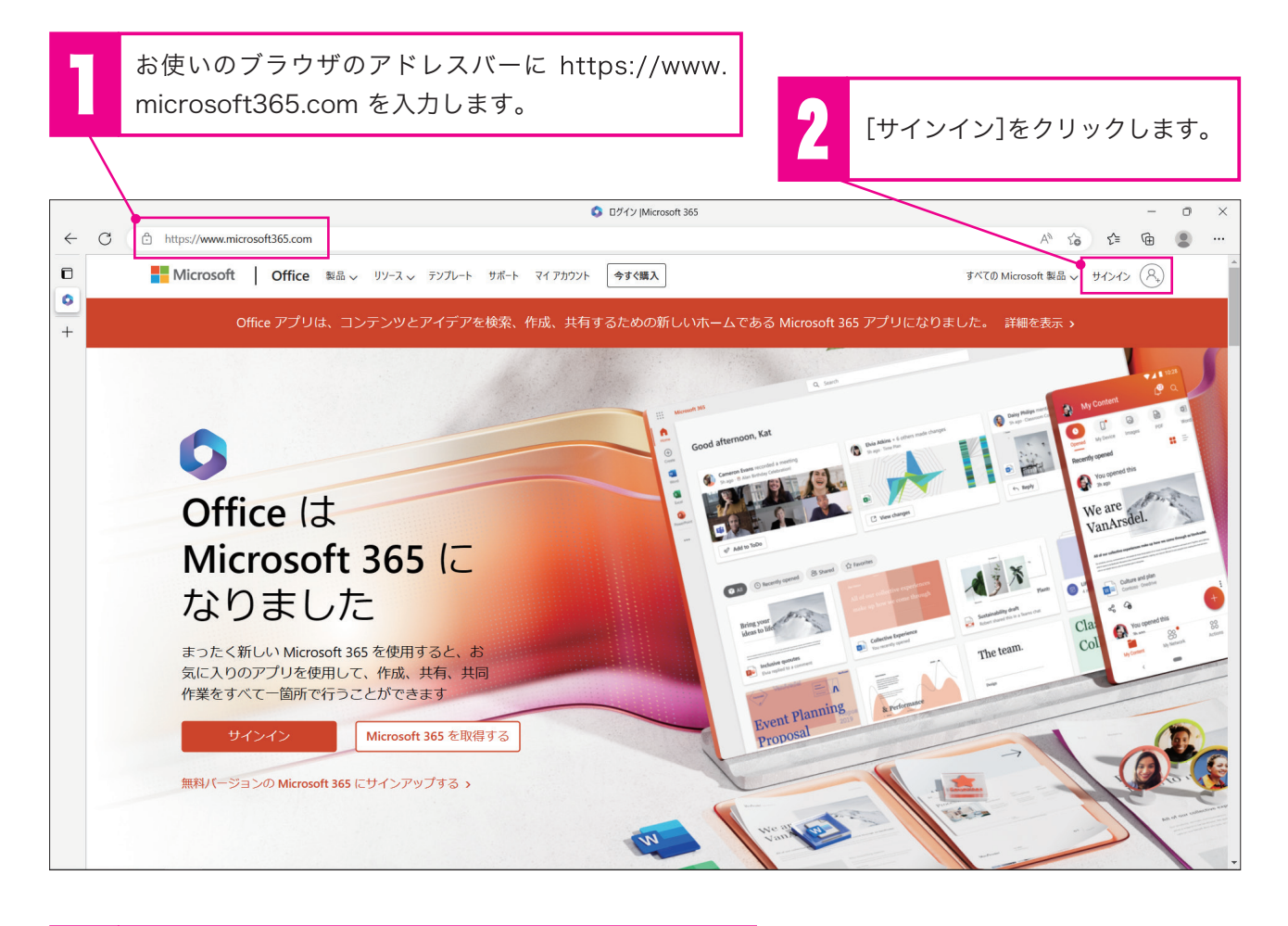

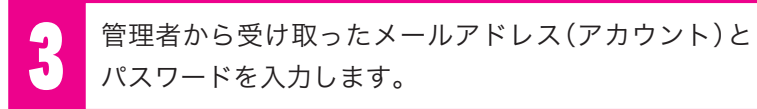

**→office.com にサインインするとポータルの画面が開きます。** 

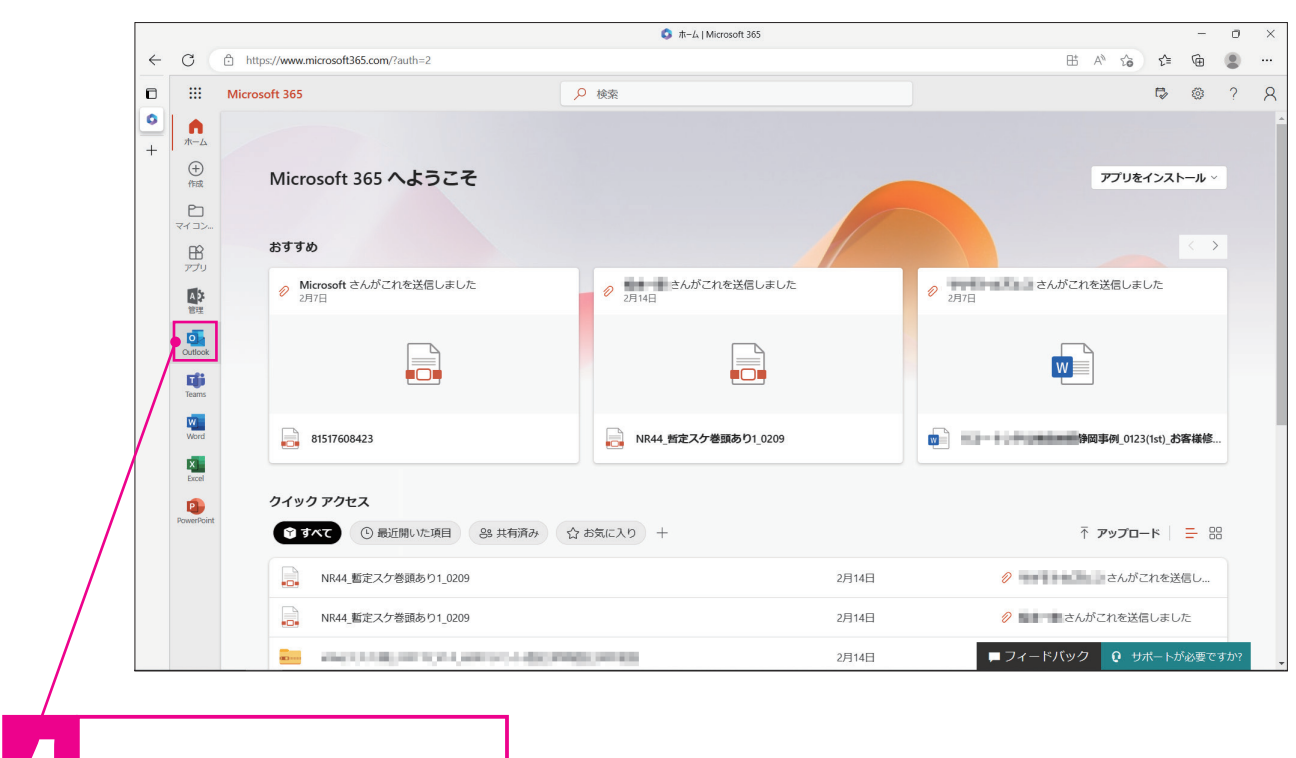

4 [Outlook]をクリックします。

### →Outlook on the webの画面が開きます。

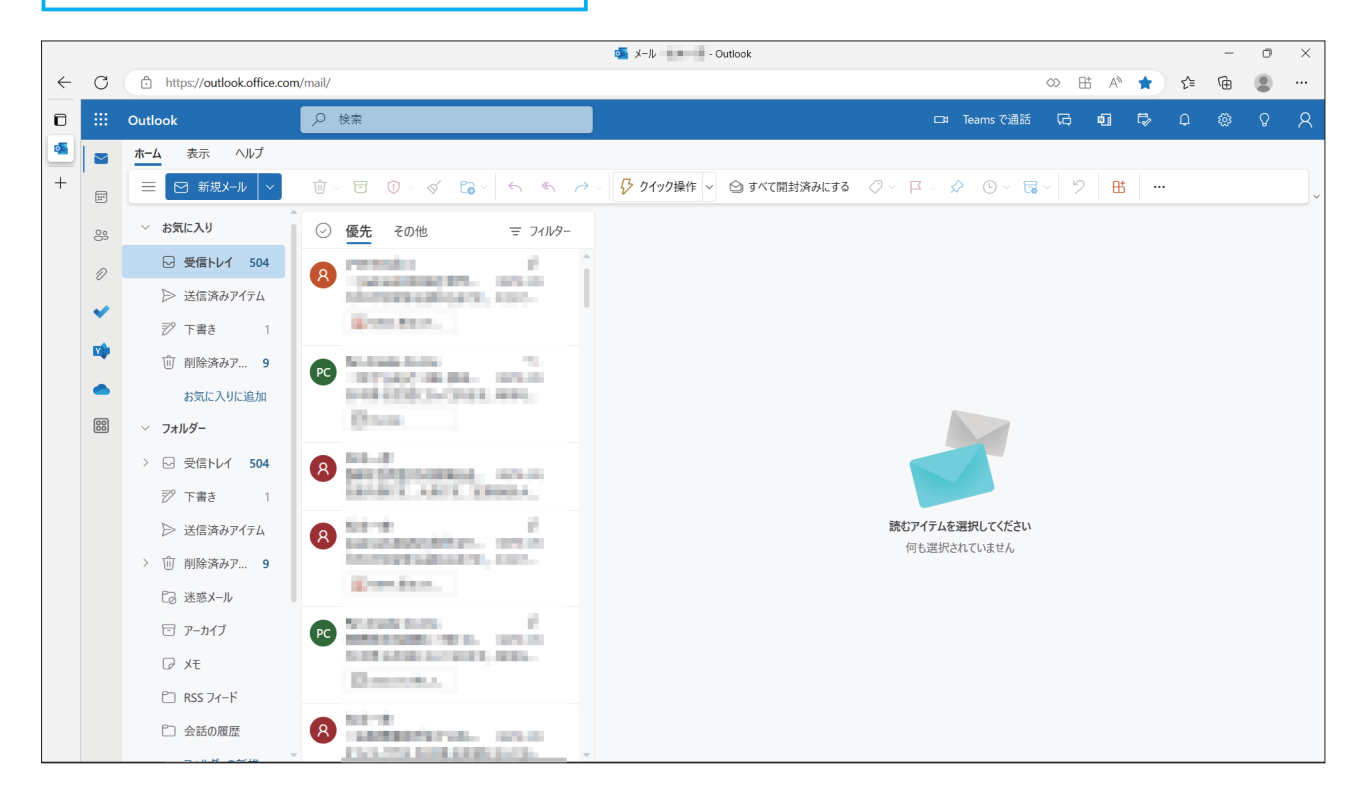

# 画面各部の名称と役割

本冊子では、特にことわりがない限り、Outlookのオンライン版「Outlook on the web」の画面で説明しています。

## 基本画面

Outlook on the webのメール画面の構成

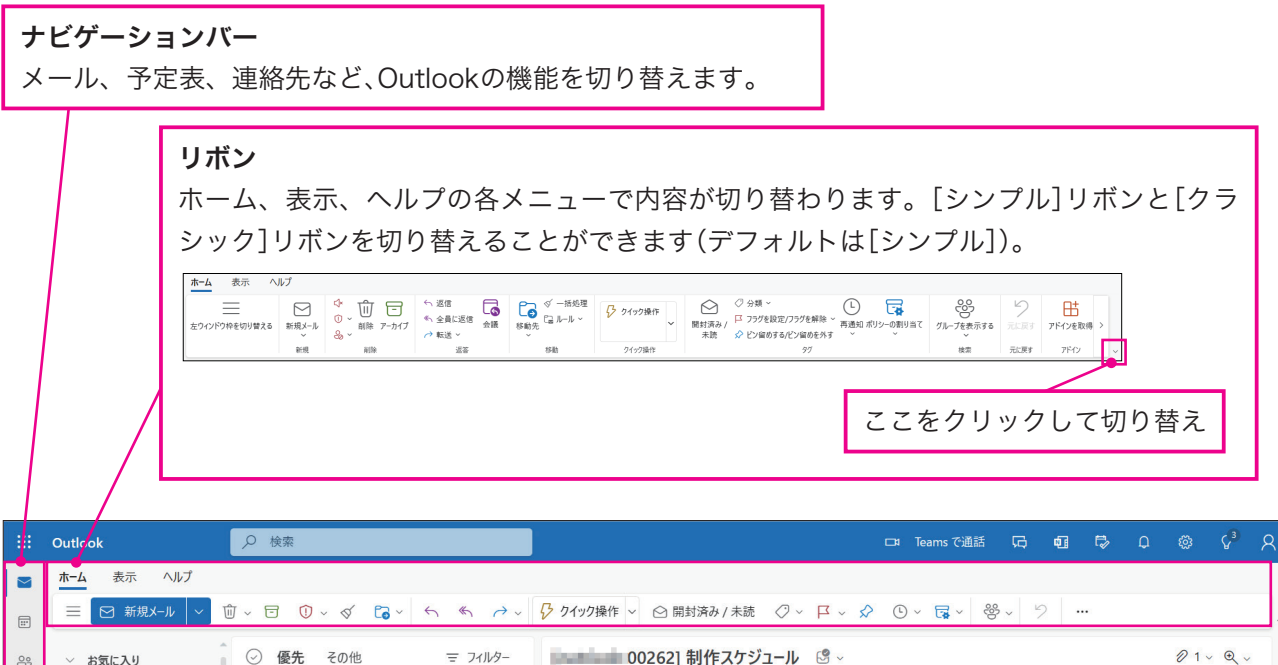

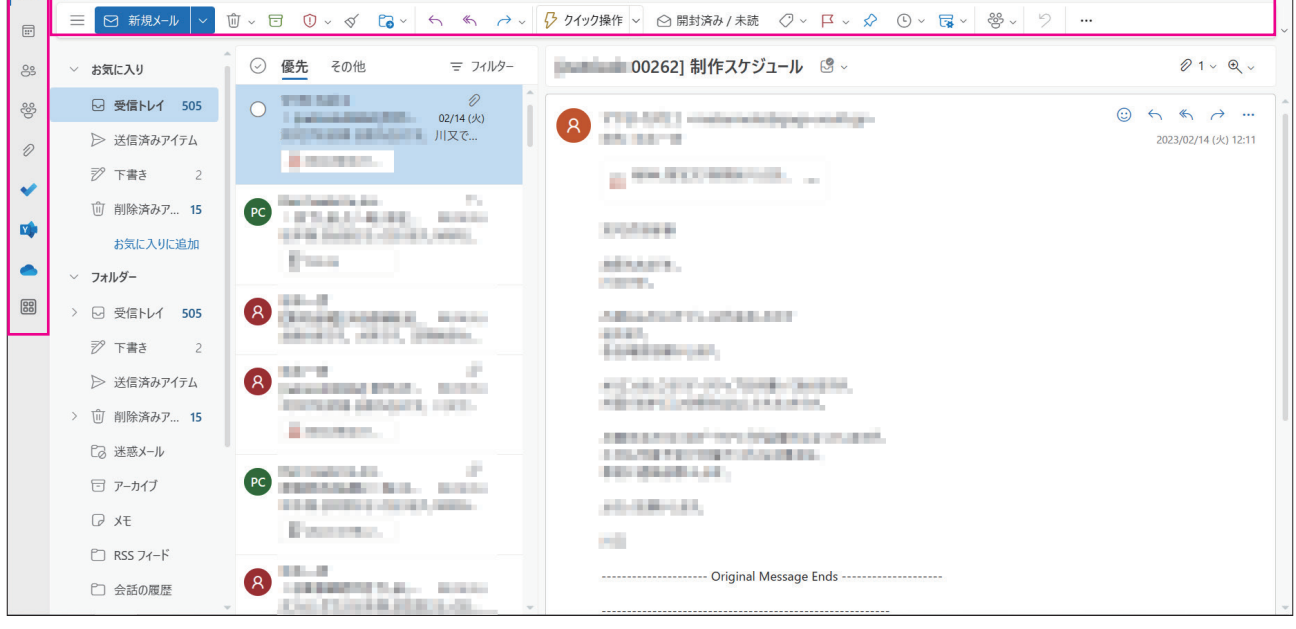

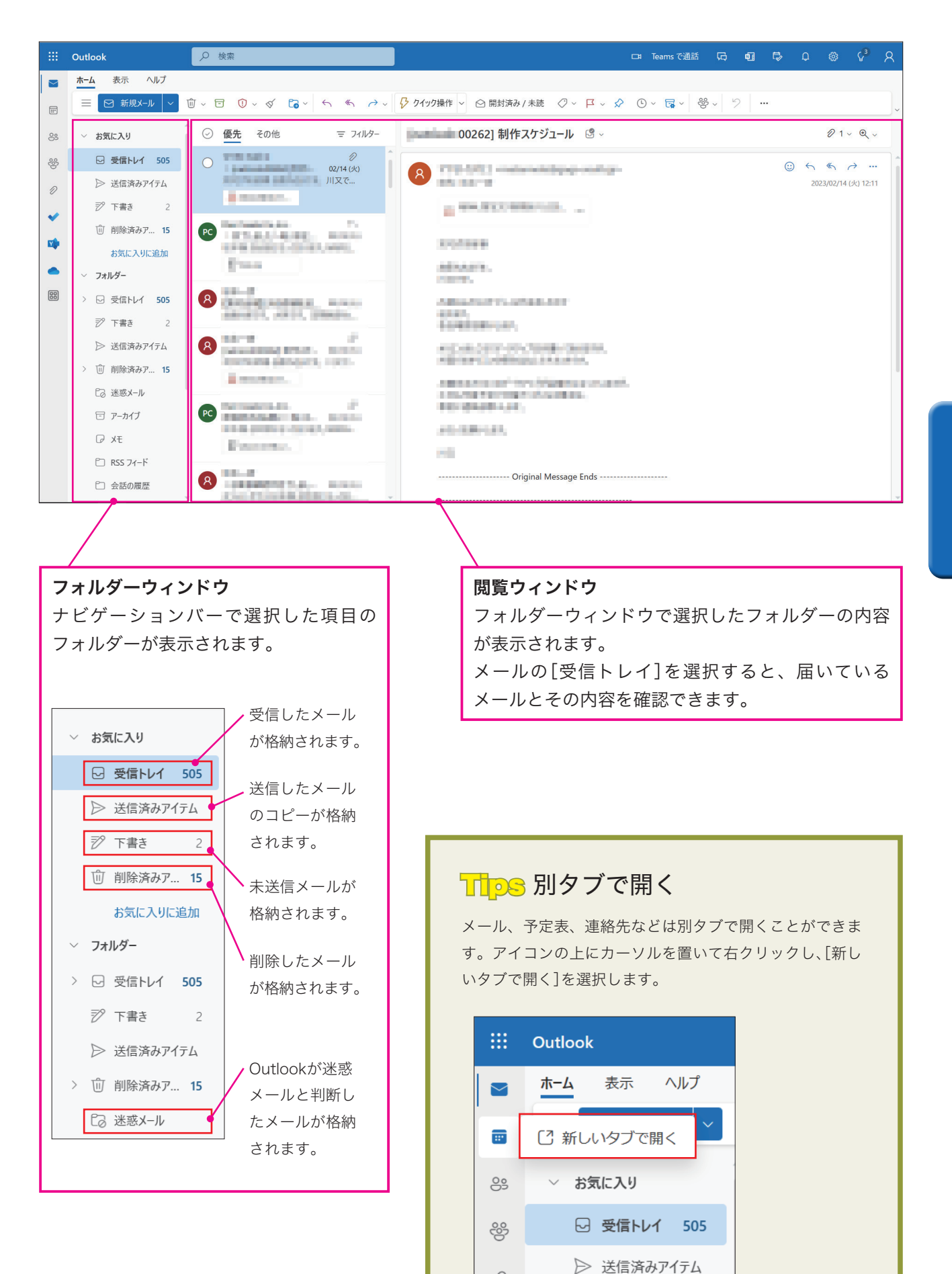

D

## メールを使う

メール機能の基本的な使い方を説明します。

## 受信したメールを読む

メールが届くと[受信トレイ]に格納されます。

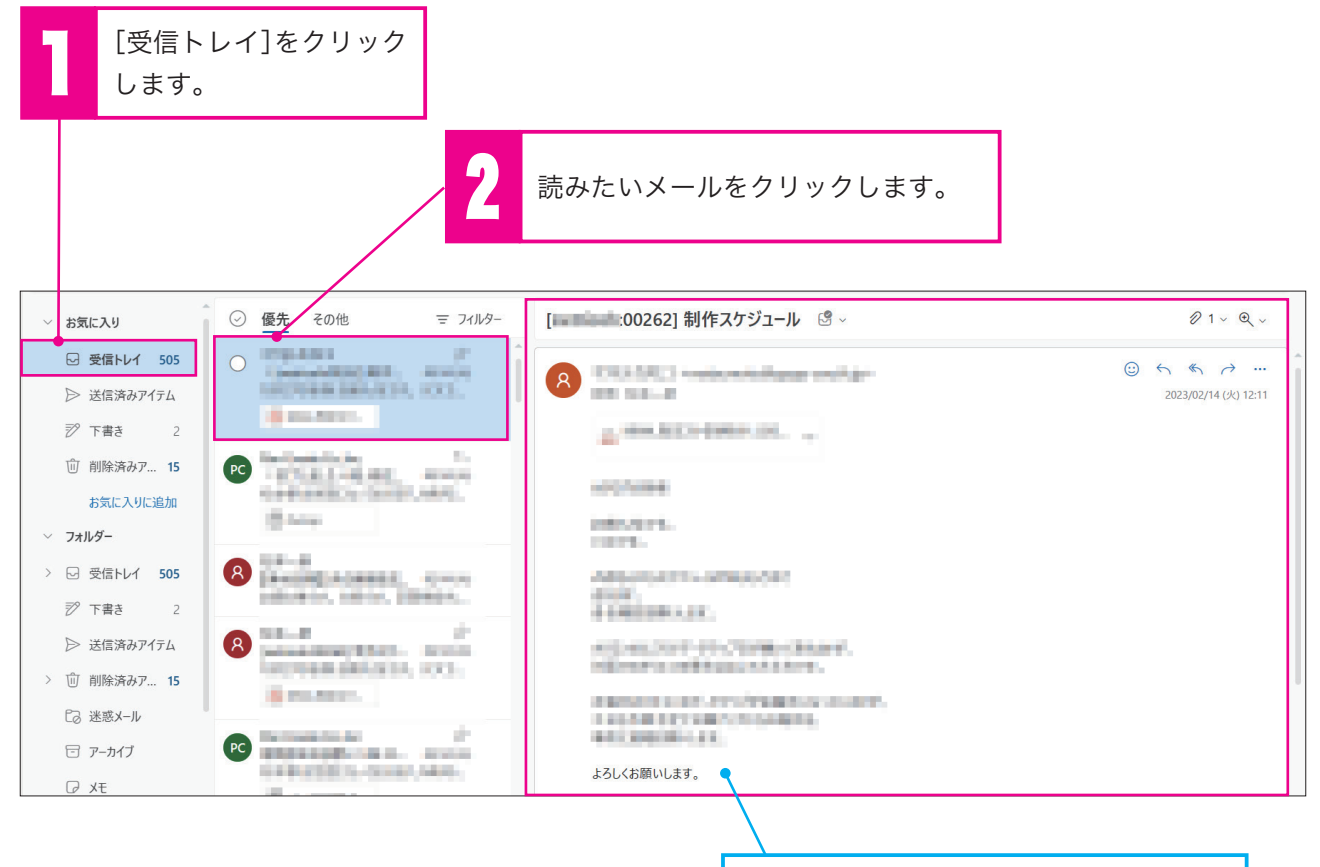

➡閲覧ウィンドウに内容が表示されます。

. . . . . . . . . . . . . . . . . . .

## メールを作成する

メールを作るときは以下の手順を行います。

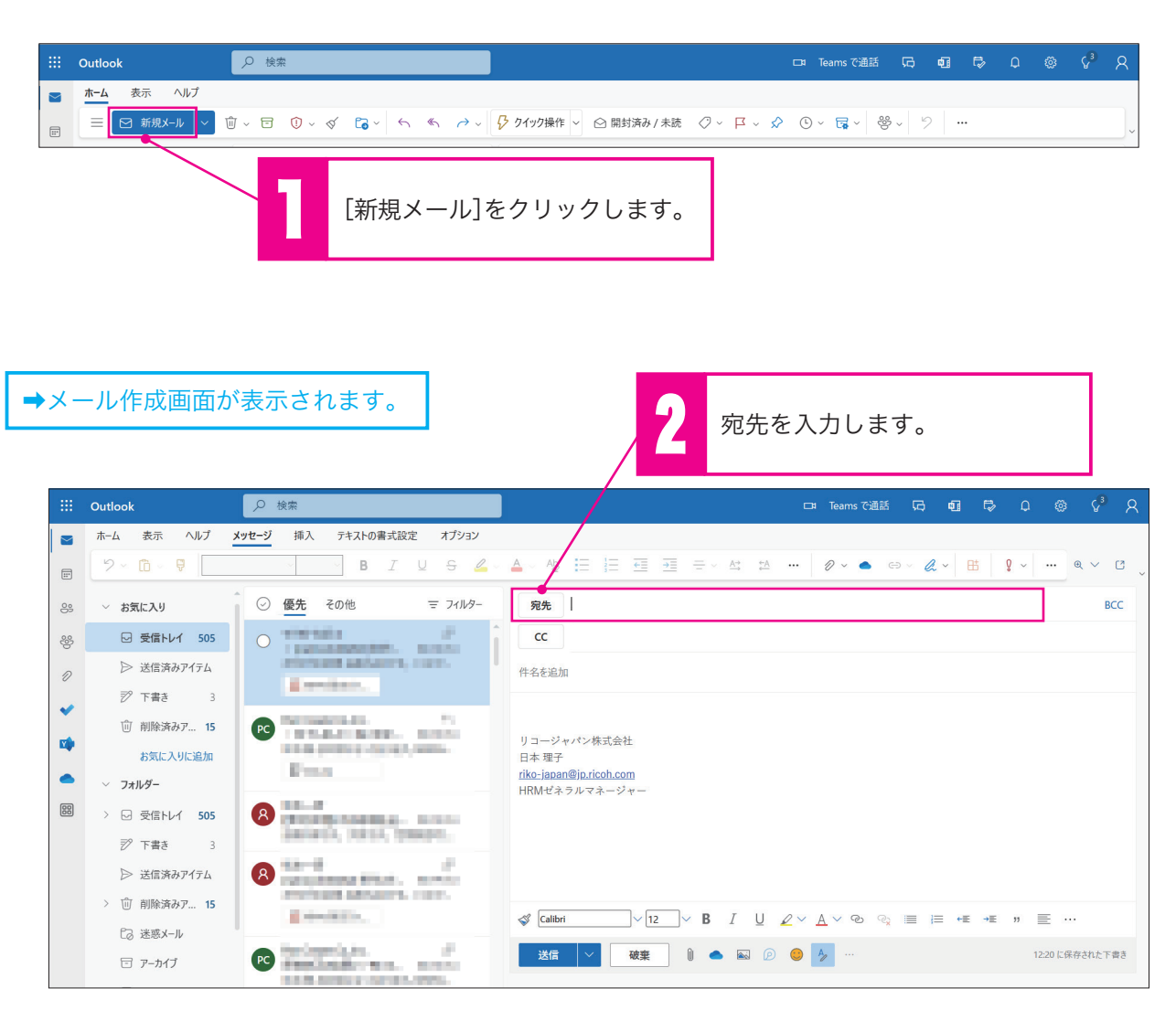

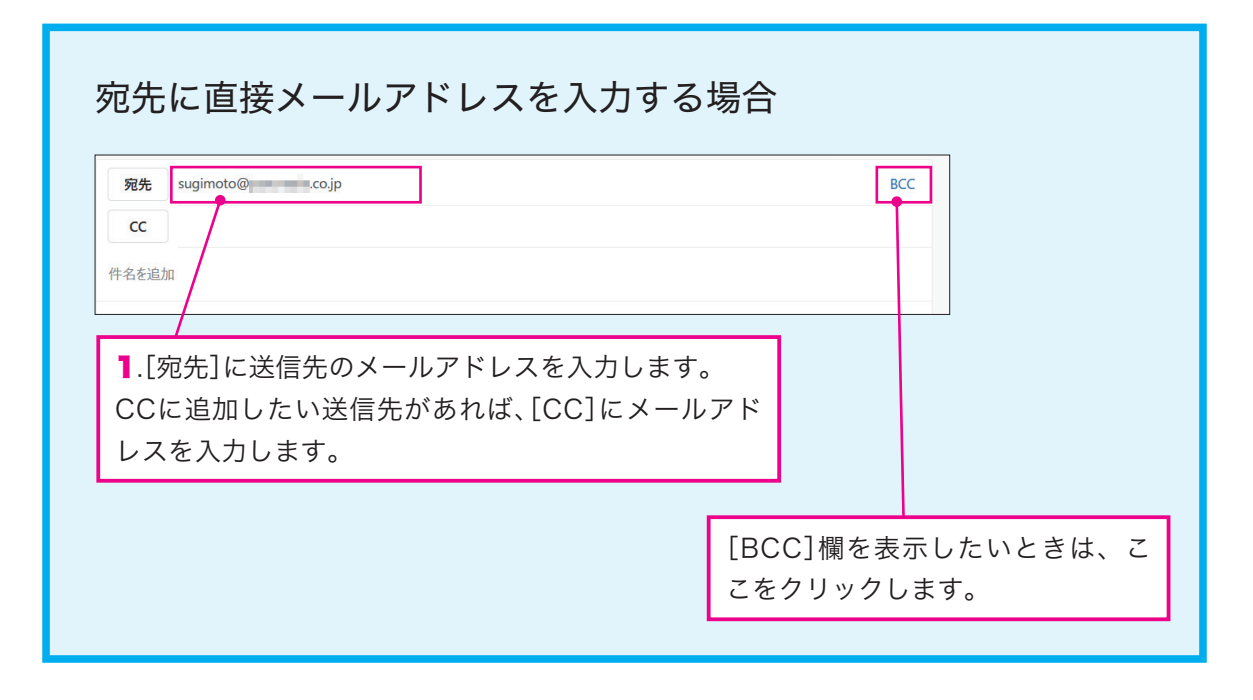

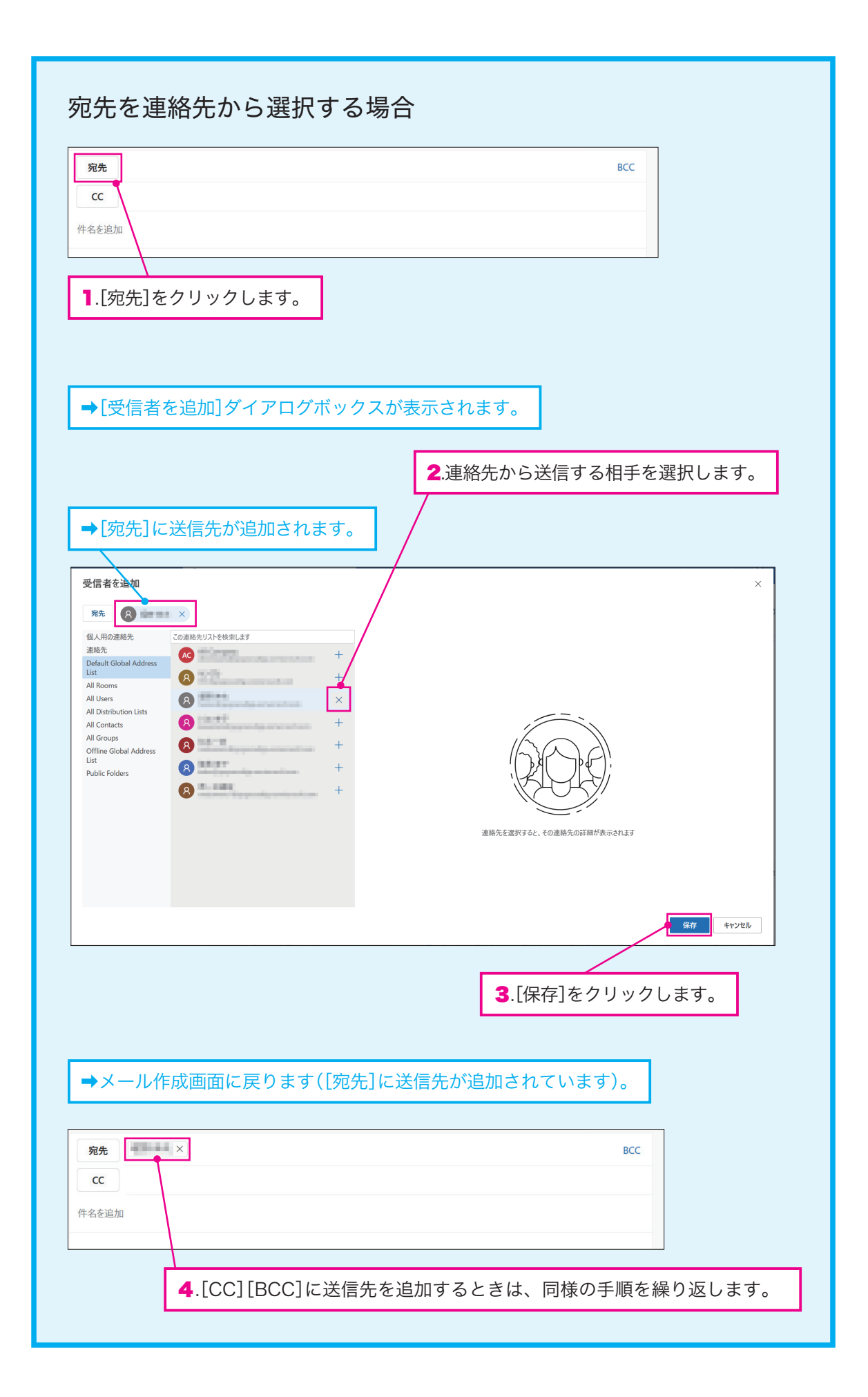

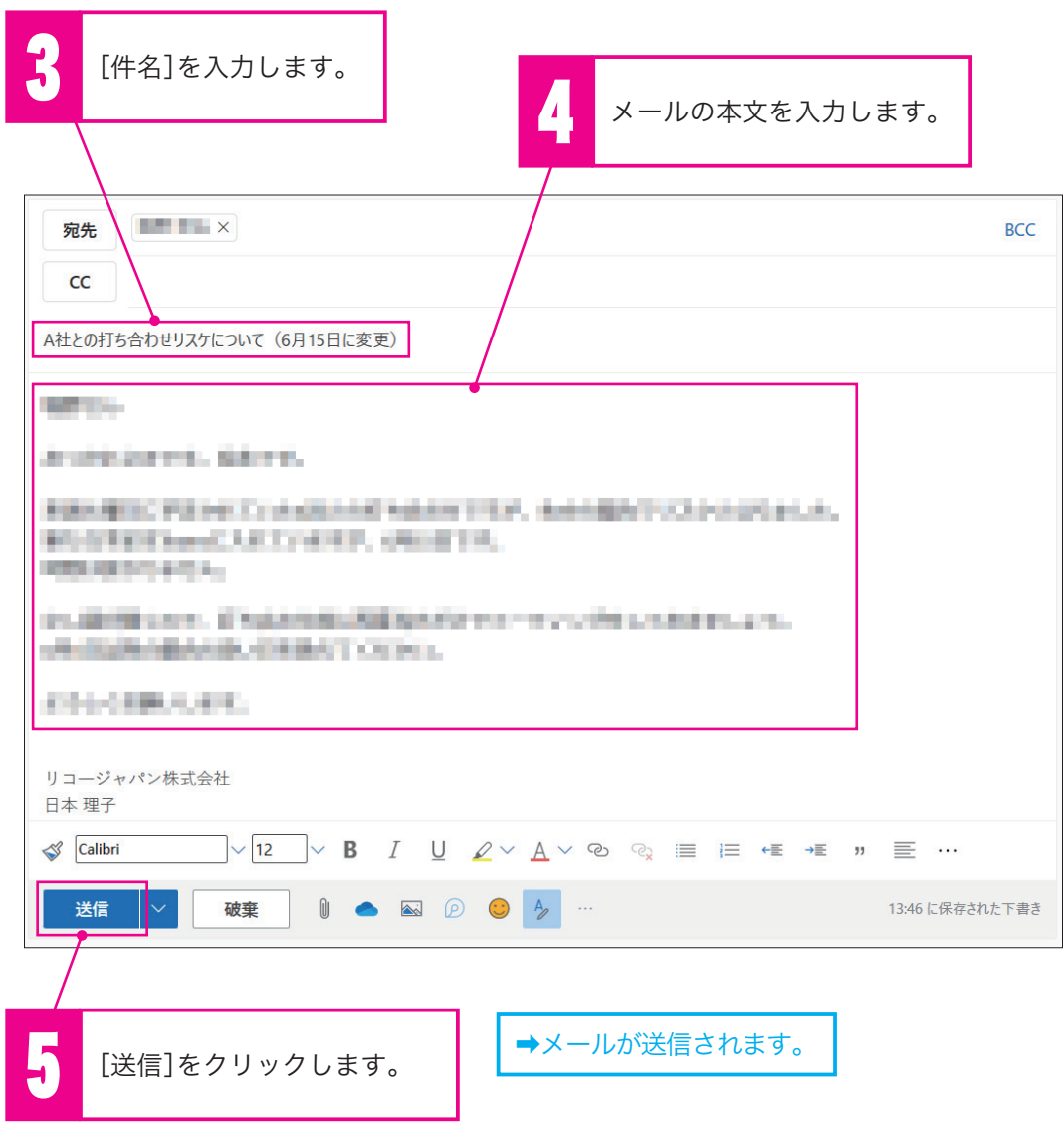

## Tips メール形式について

Outlookでメールを作成する とデフォルトではHTML形式 となります。HTML形式の メールは画像や外部サイトへ のリンクを含めたグラフィカ ルなメールを作成できます。

送信先の状況によっては意図 したとおりに表示されない、 メールのデータ量が重くなる などの欠点もあります。そ のため、シンプルなテキスト 形式でメールを送りたいとき は、右記の手順を行います。

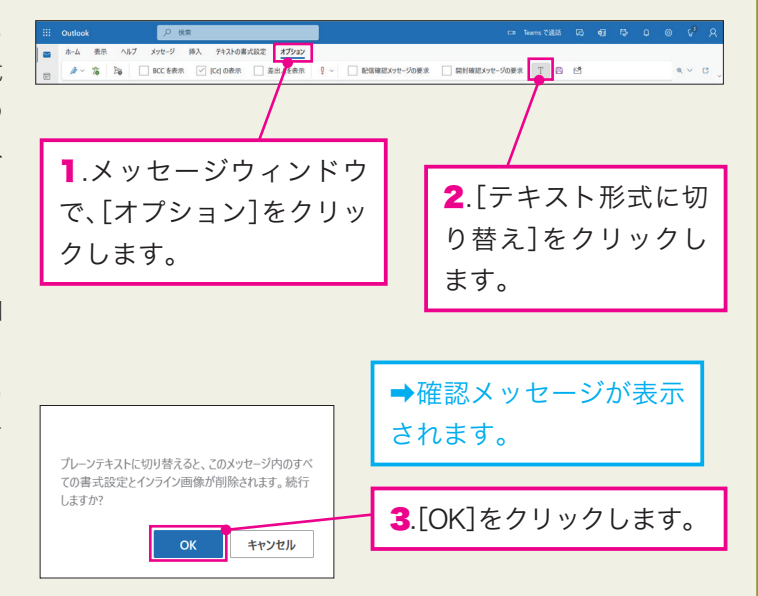

## ファイルを添付する

メールにファイルを添付するときは、以下の手順を行います。

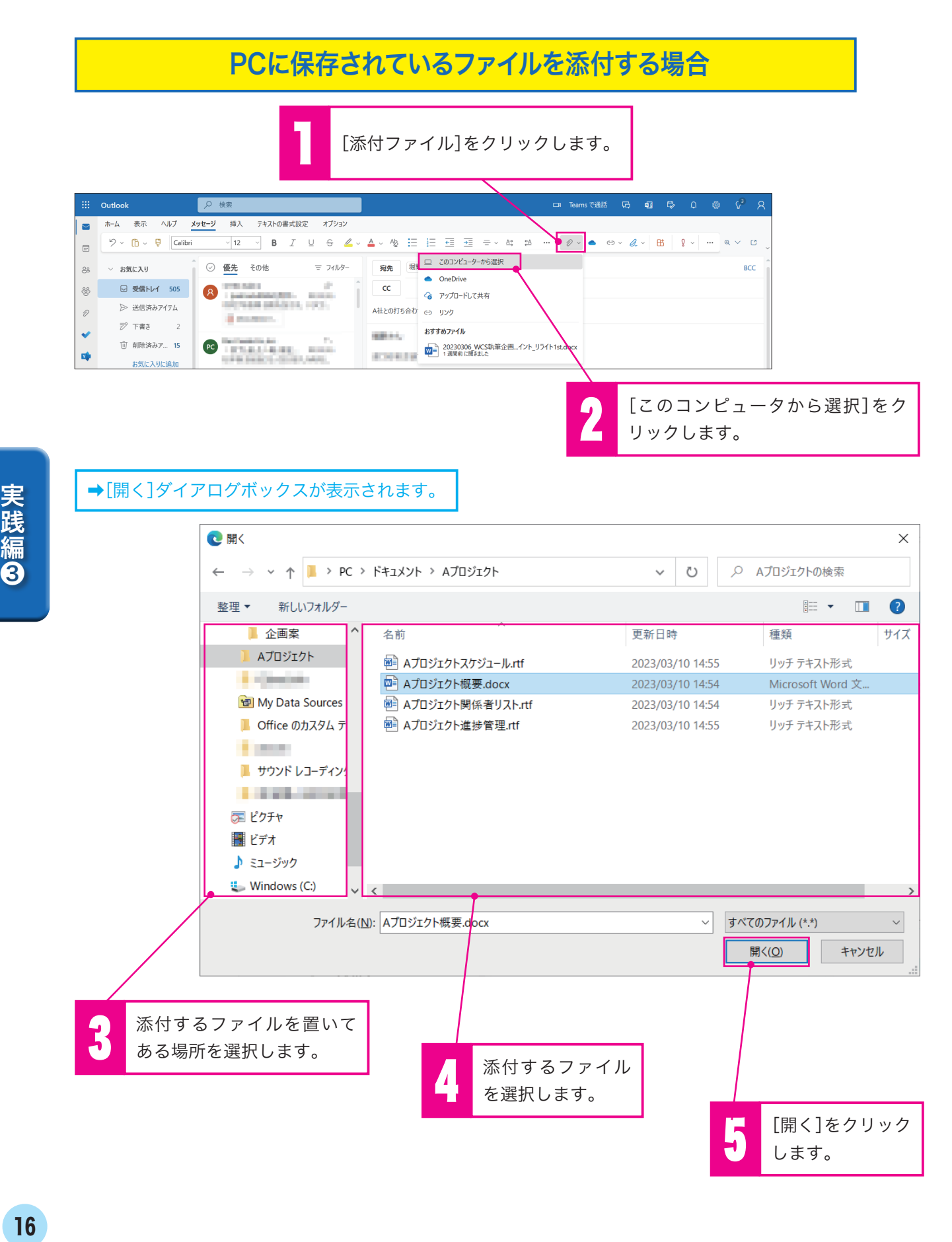

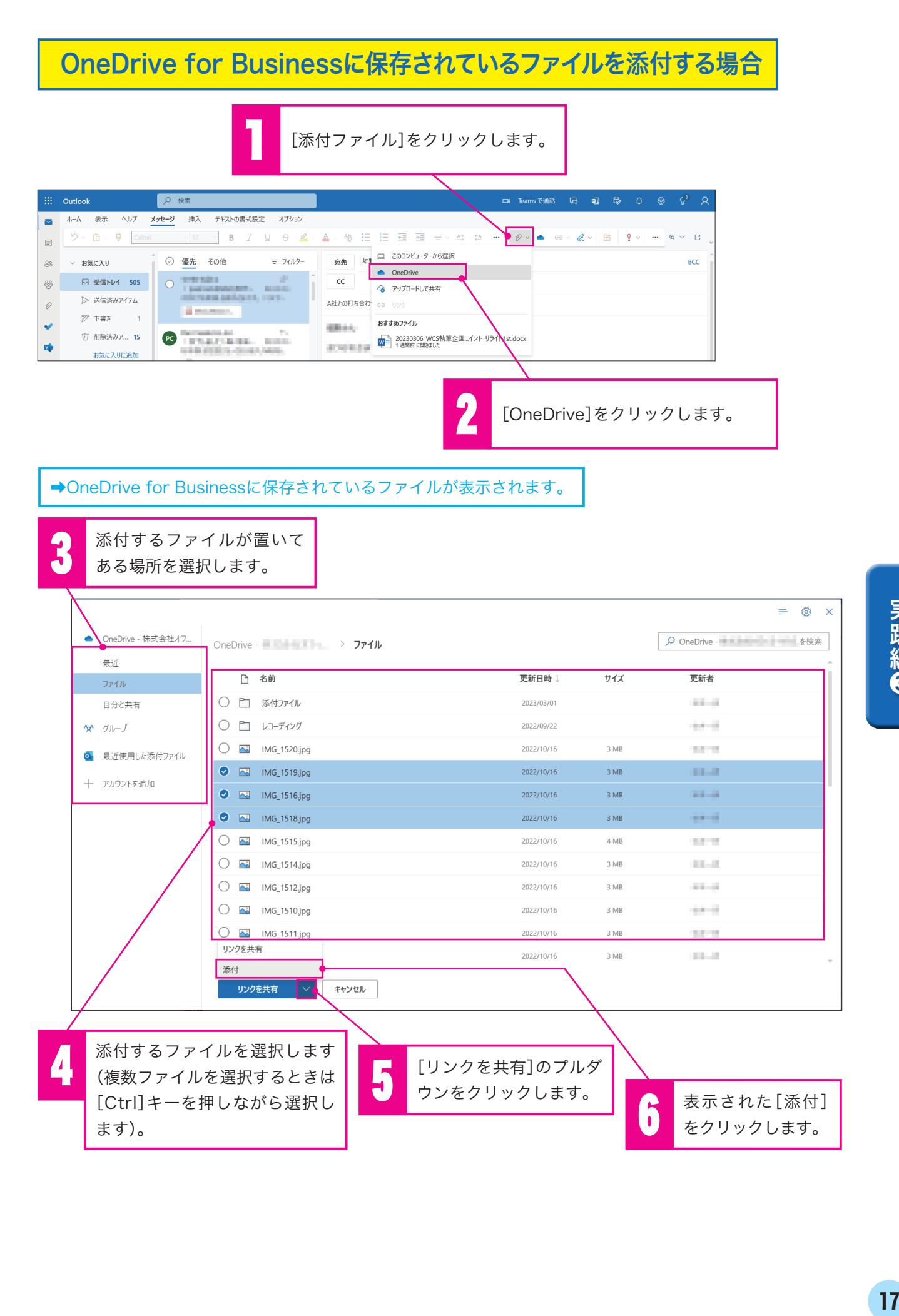

## 署名を作成する

署名とは、送付するメールの文末に自動的に入る文章です。通常、自分の氏名や会社名、所属部署、 メールアドレス、電話番号などから構成されます。

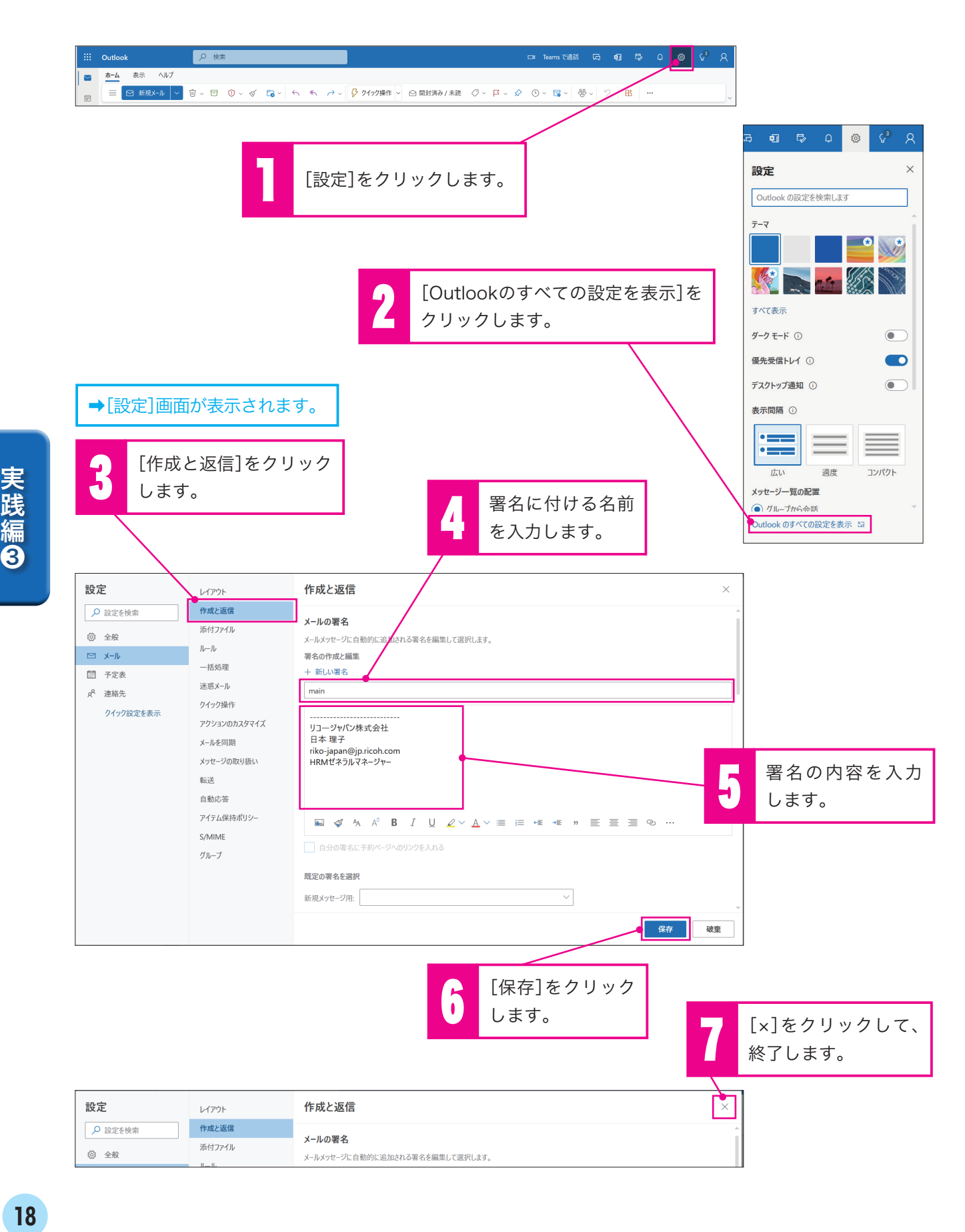

## 受け取ったメールに返信する

メールに返信するときは、以下の手順を行います。

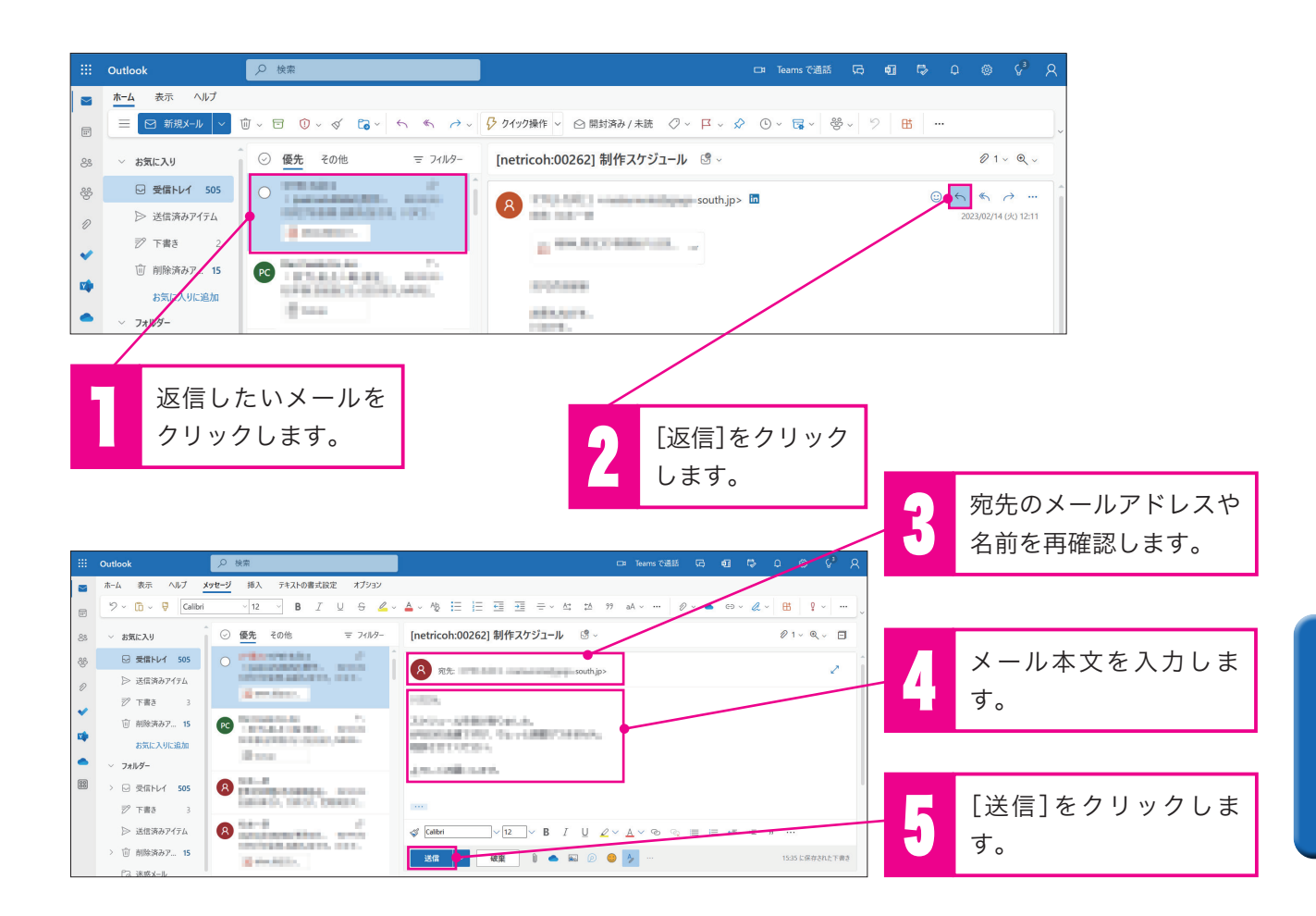

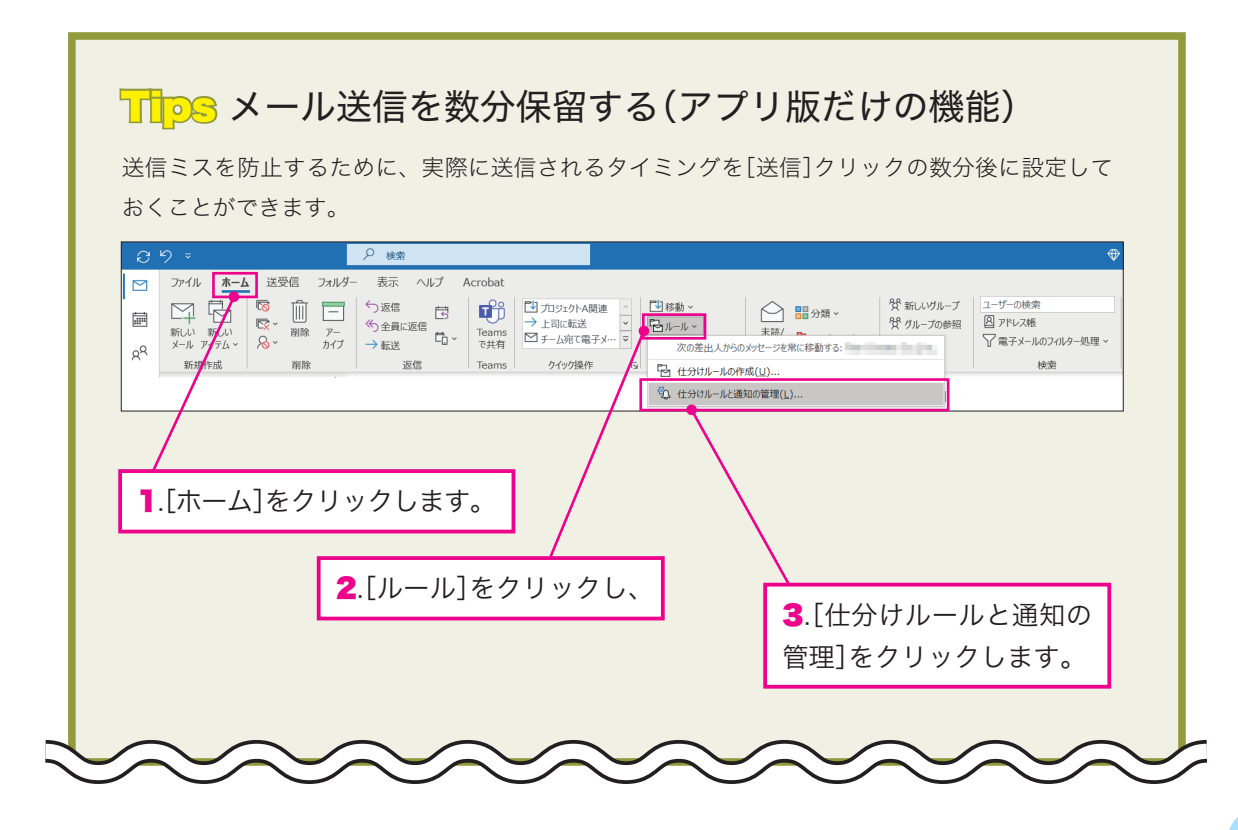

# 実践編8 19選糸(19)

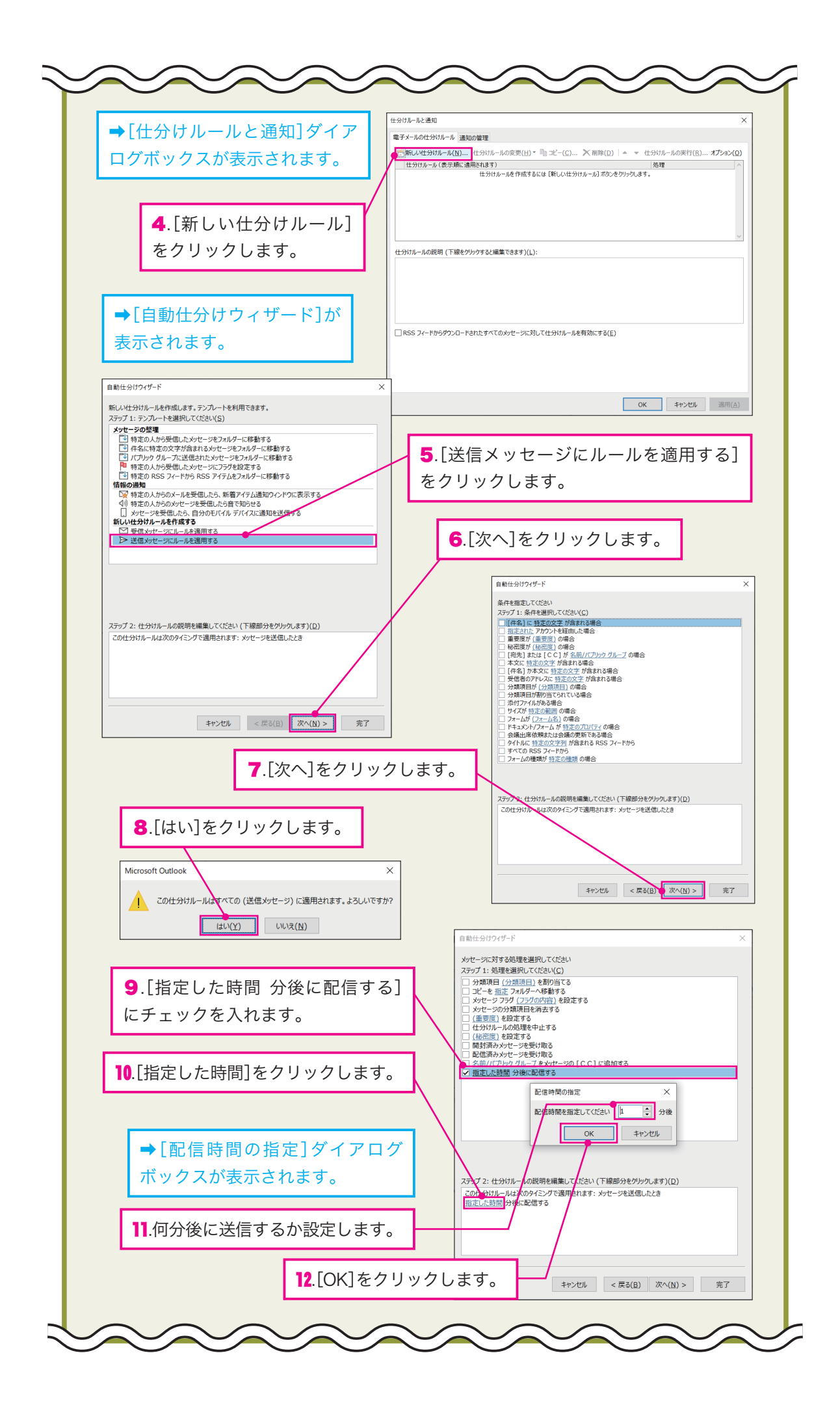

実践編3 メールを使う

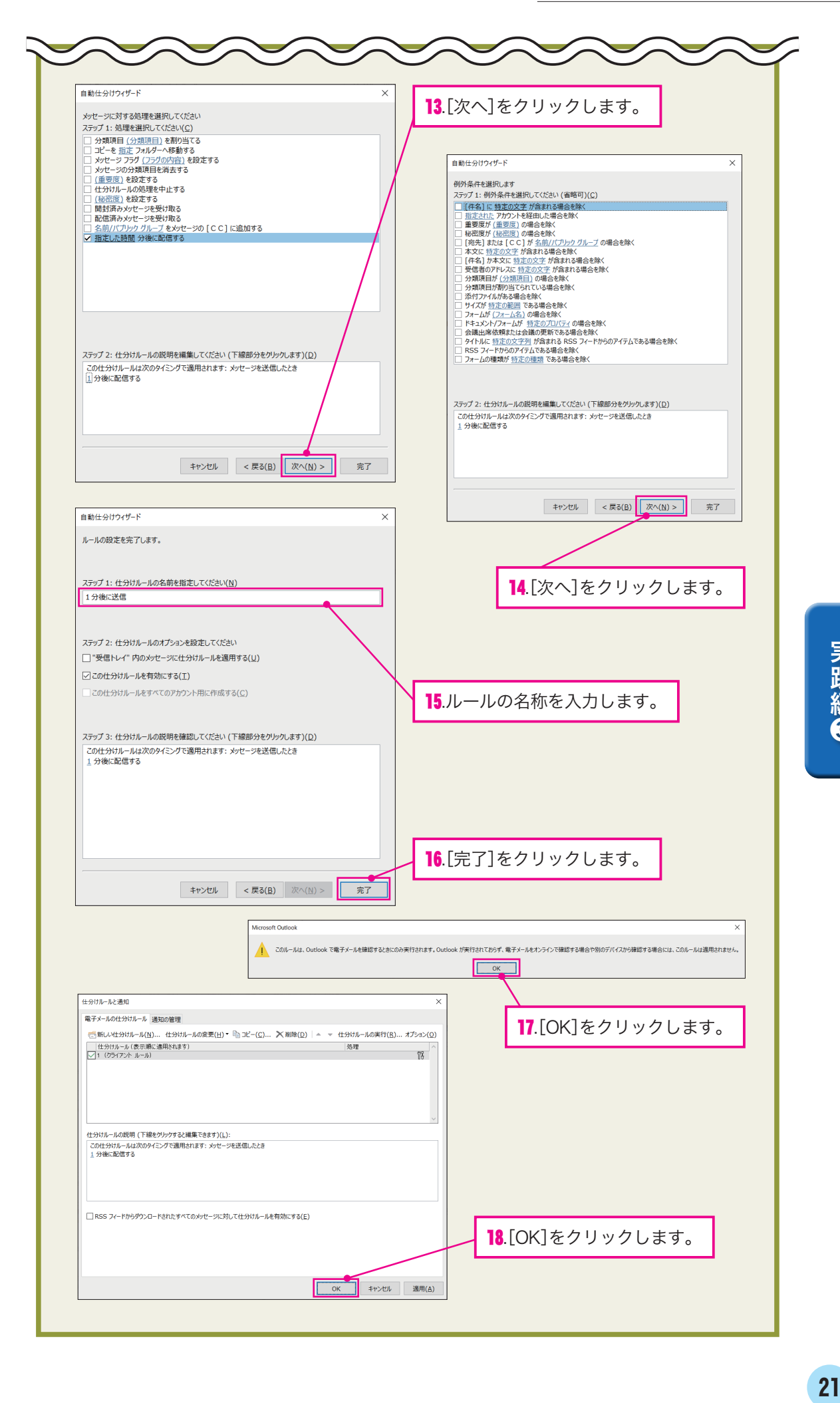

## 新しいフォルダーを作成する

受け取ったメールはフォルダーごとに仕分けすることができます。新たなフォルダーを作成するとき は以下の手順で行います。

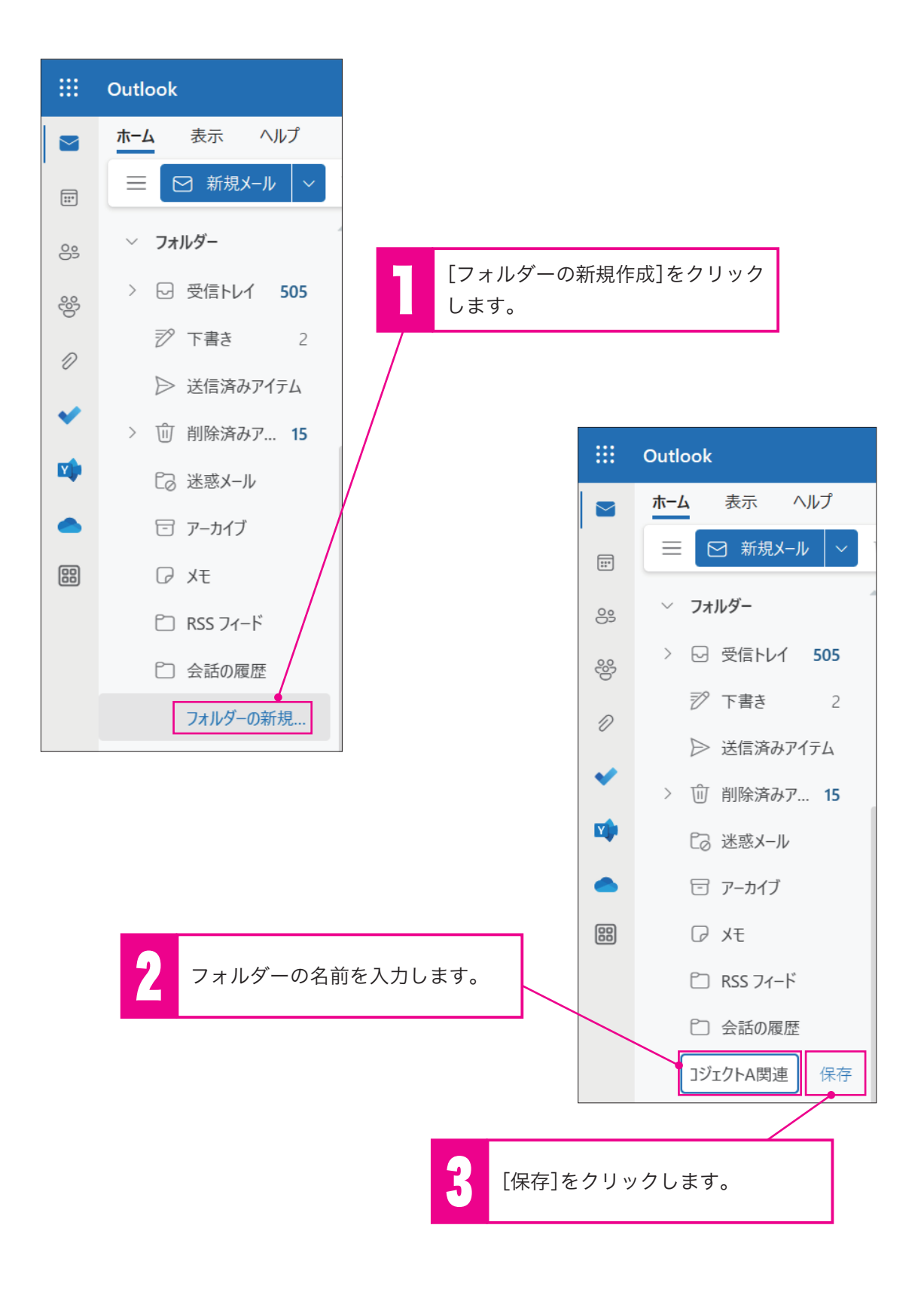

## 仕分けルールを設定する

届いたメールを自動的に、指定のフォルダーに仕分けることができます。ここでは特定の人から届い たメールを、 その人専用のフォルダーを新たに作って仕分ける方法を解説します。

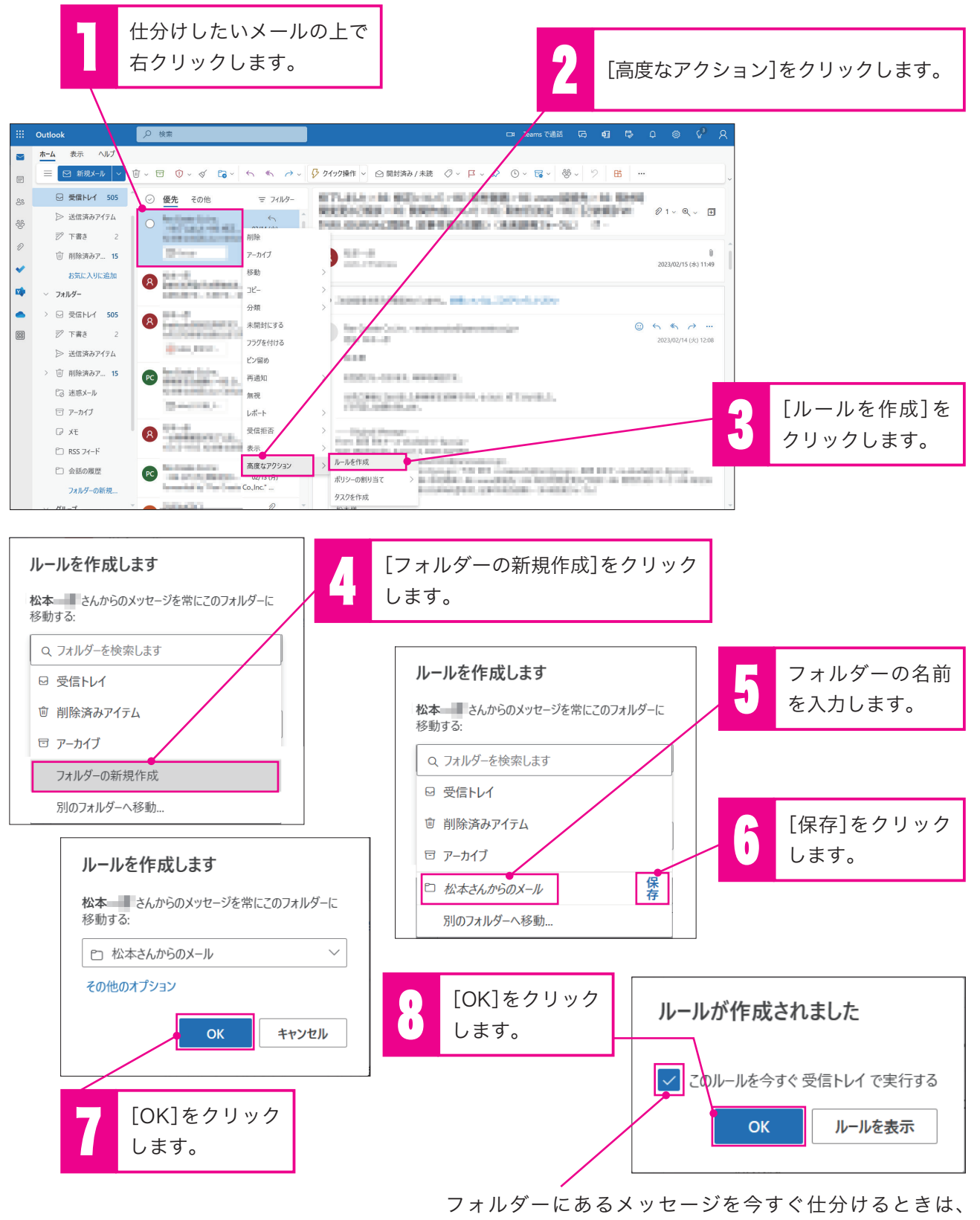

チェックマークを付けます。

## 検索機能を使ってメールを探し出す

本文中の文字や差出人の名前など、さまざまな条件でメールを検索できます。

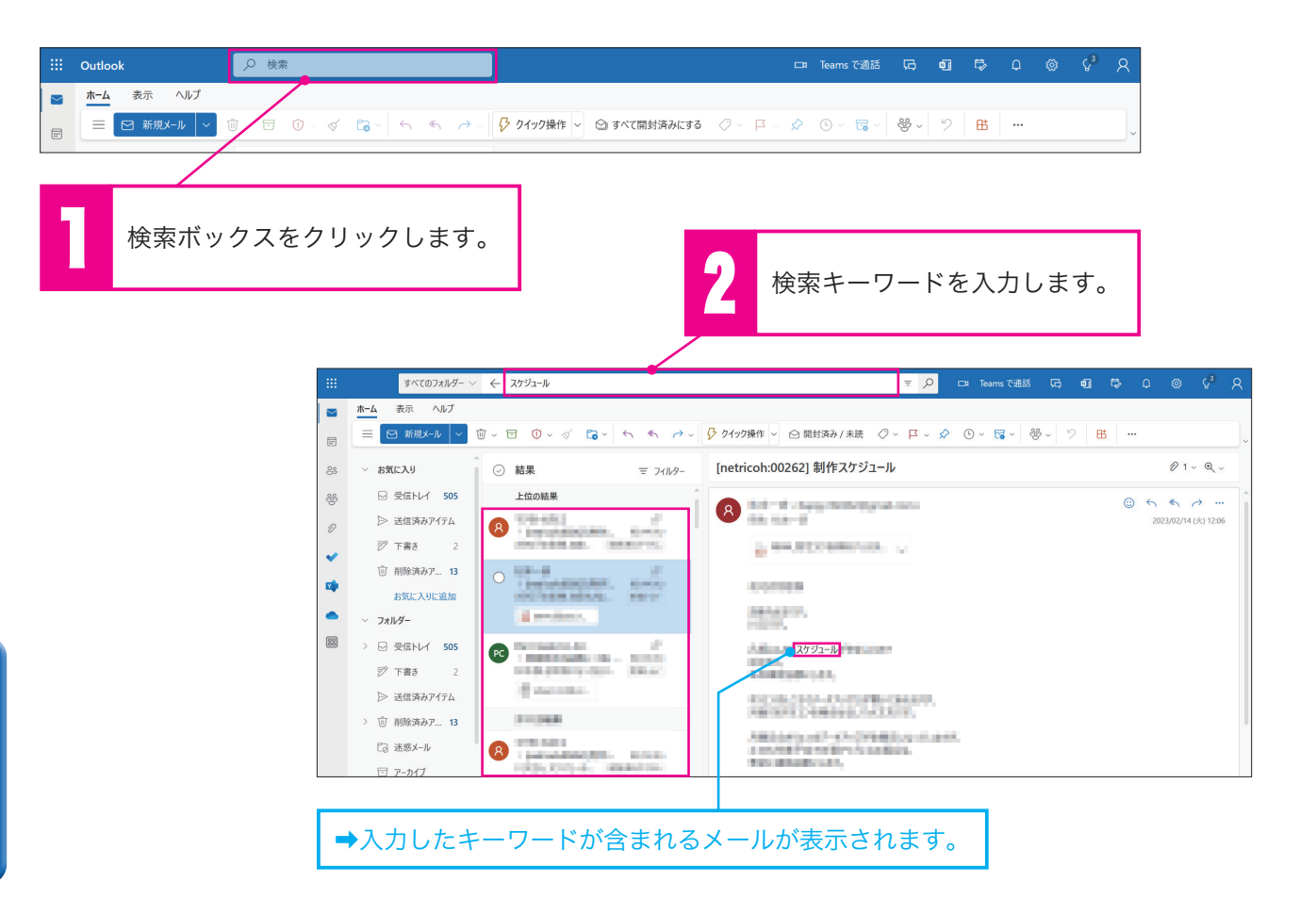

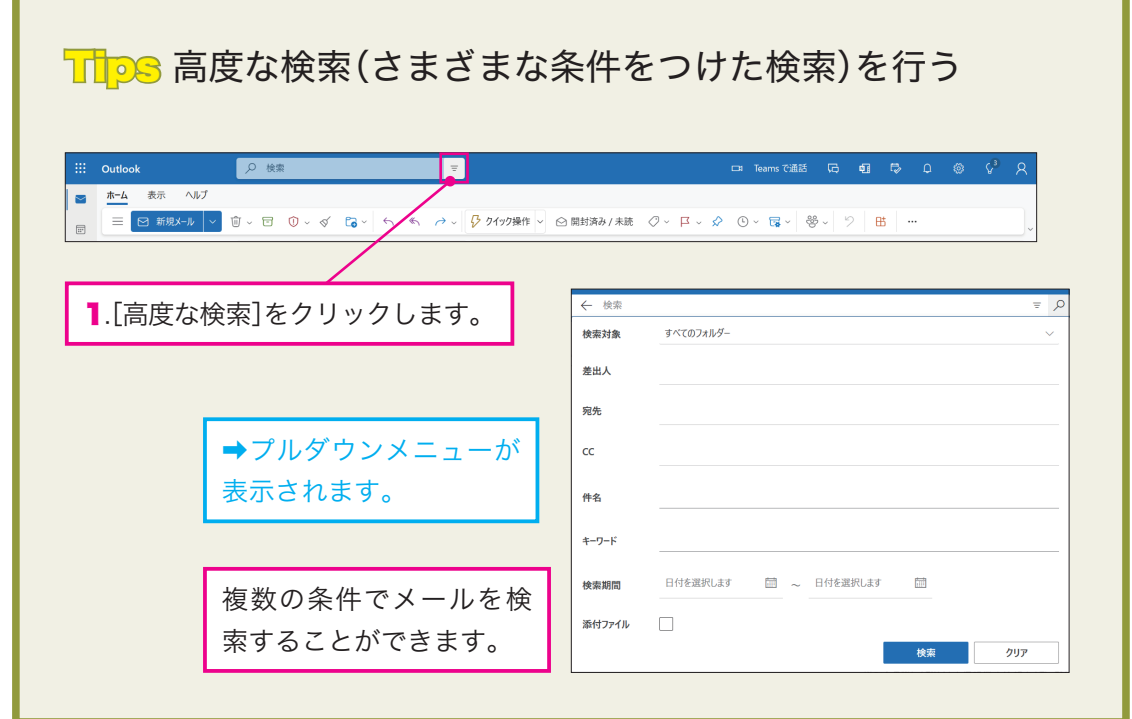

# 予定表(スケジュール)を使う

予定表の基本的な使い方を説明します。

## 予定を登録する

新しい予定は以下の手順で登録します。

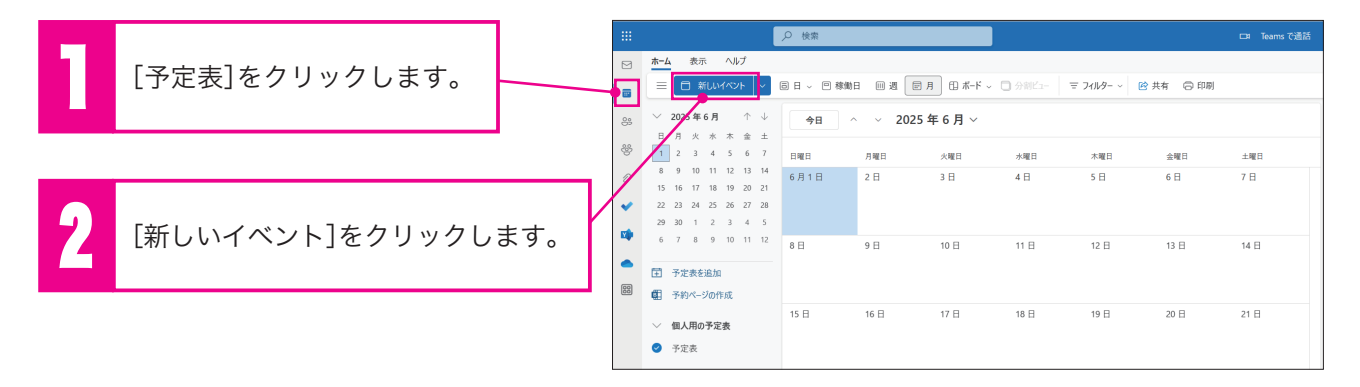

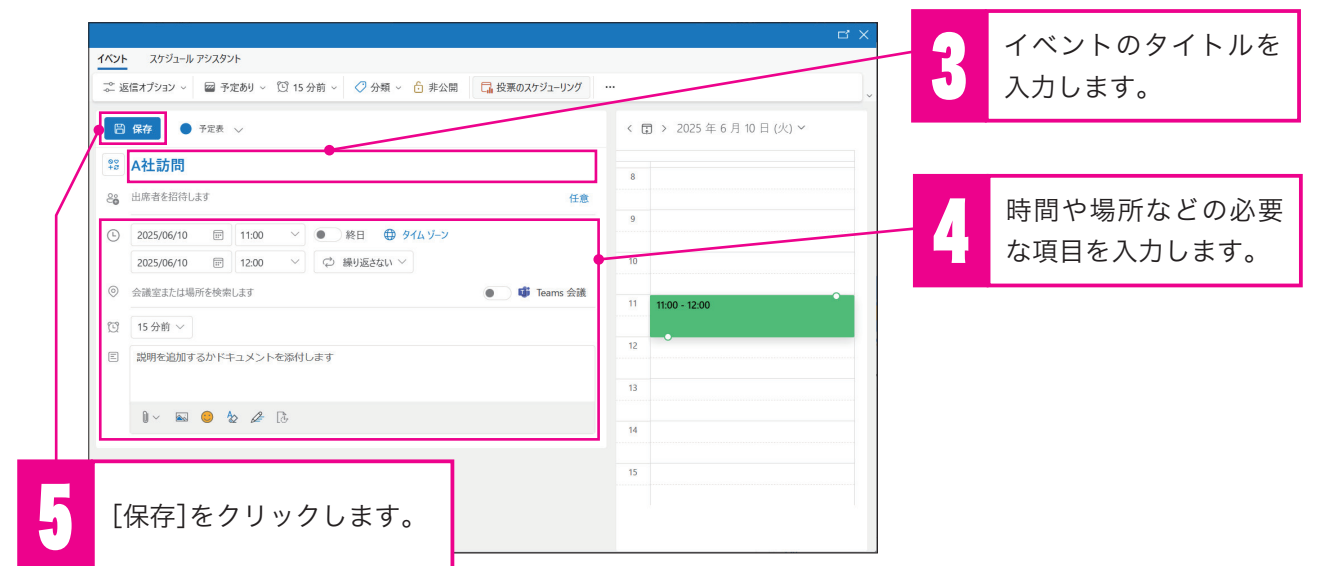

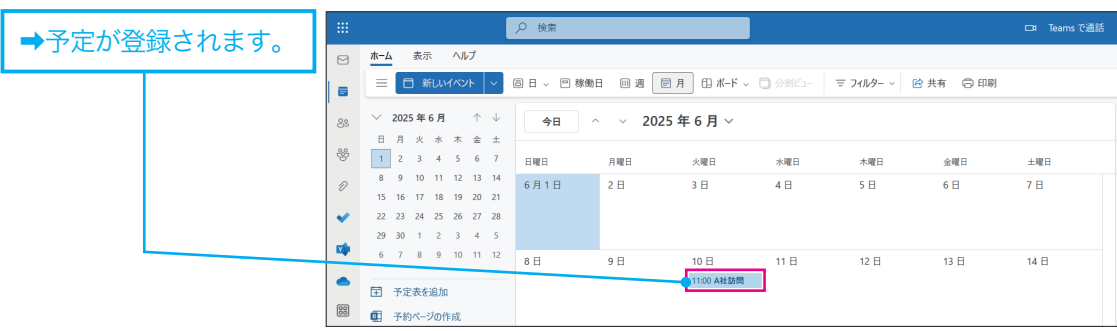

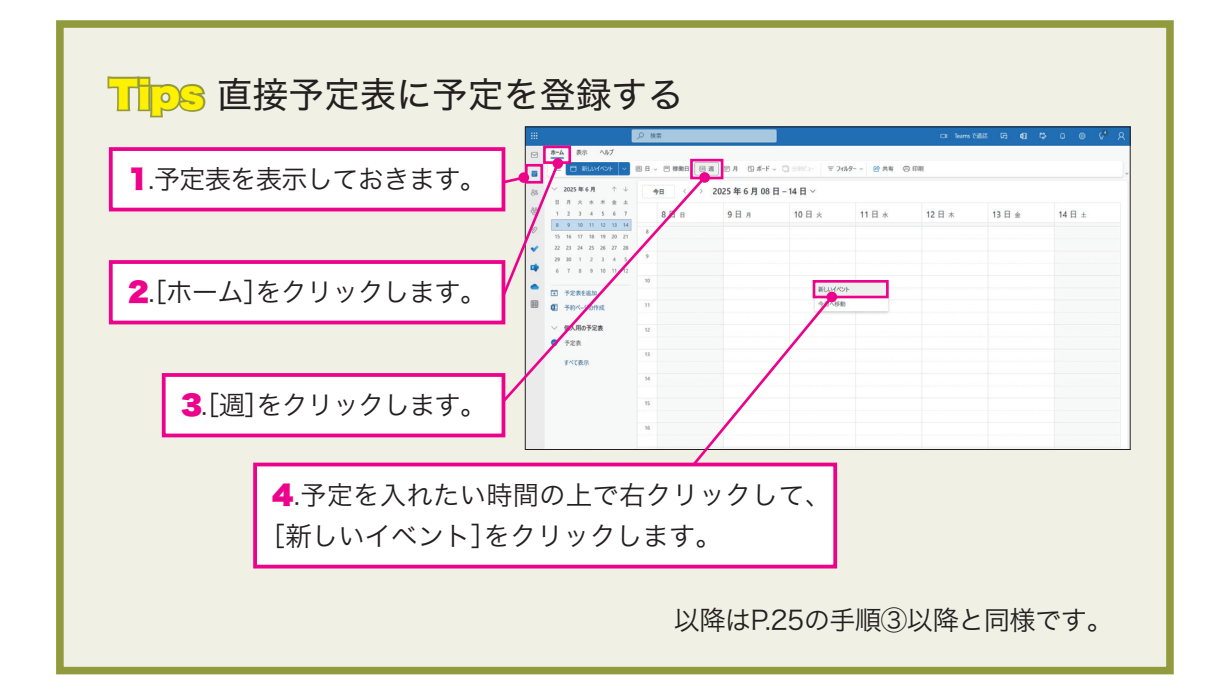

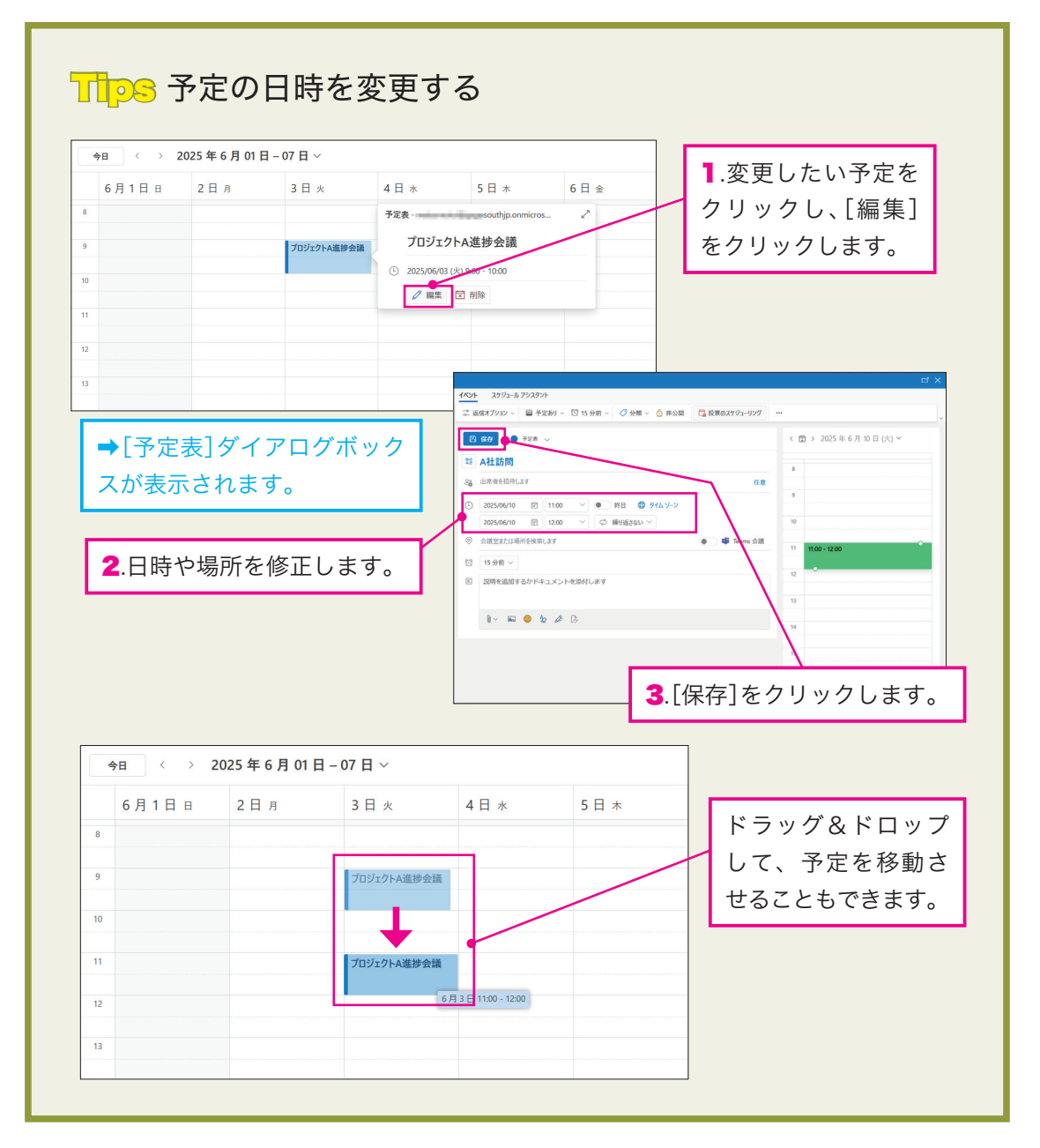

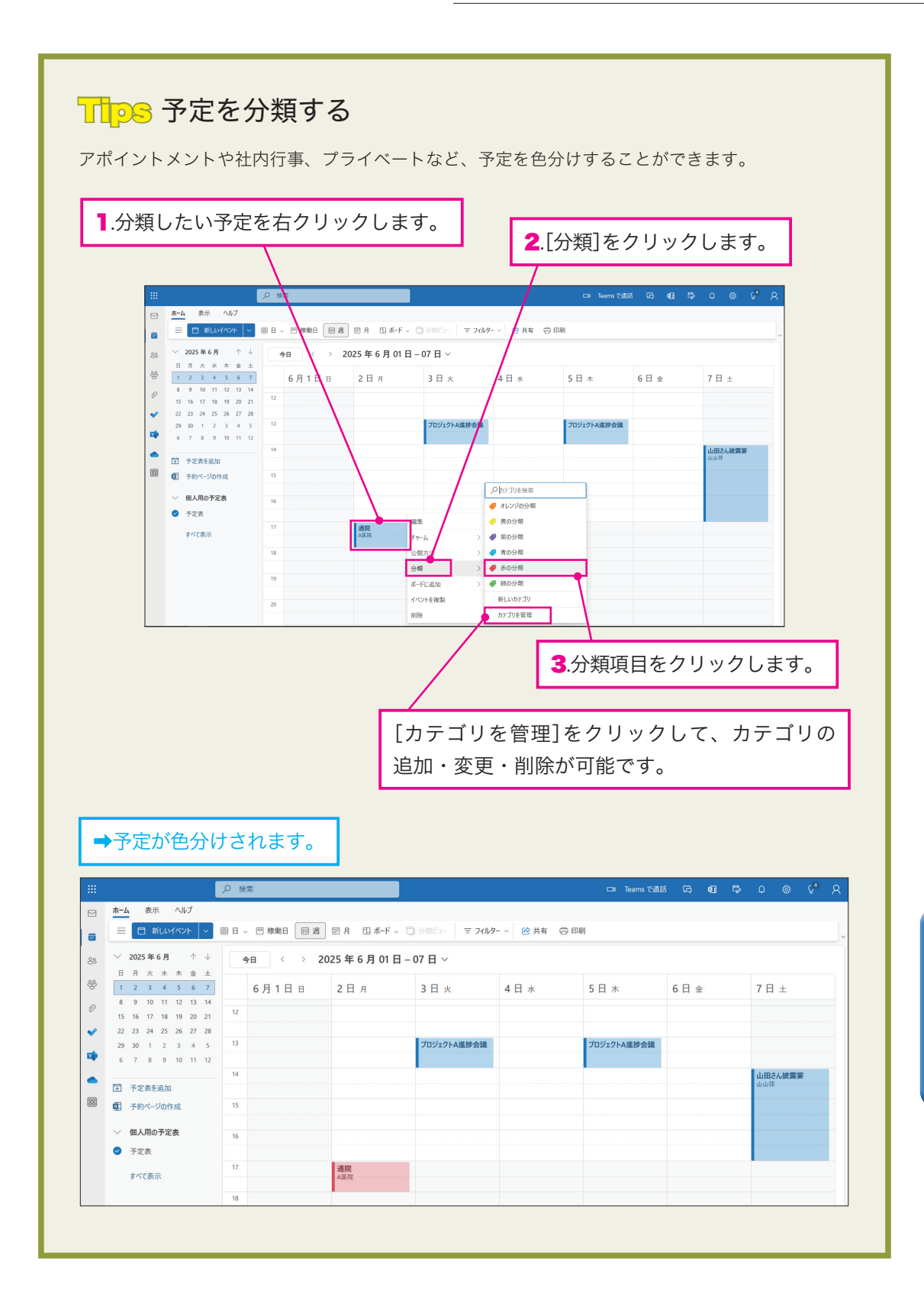

## 会議を登録する

(オンライン会議を登録する場合→P.29)

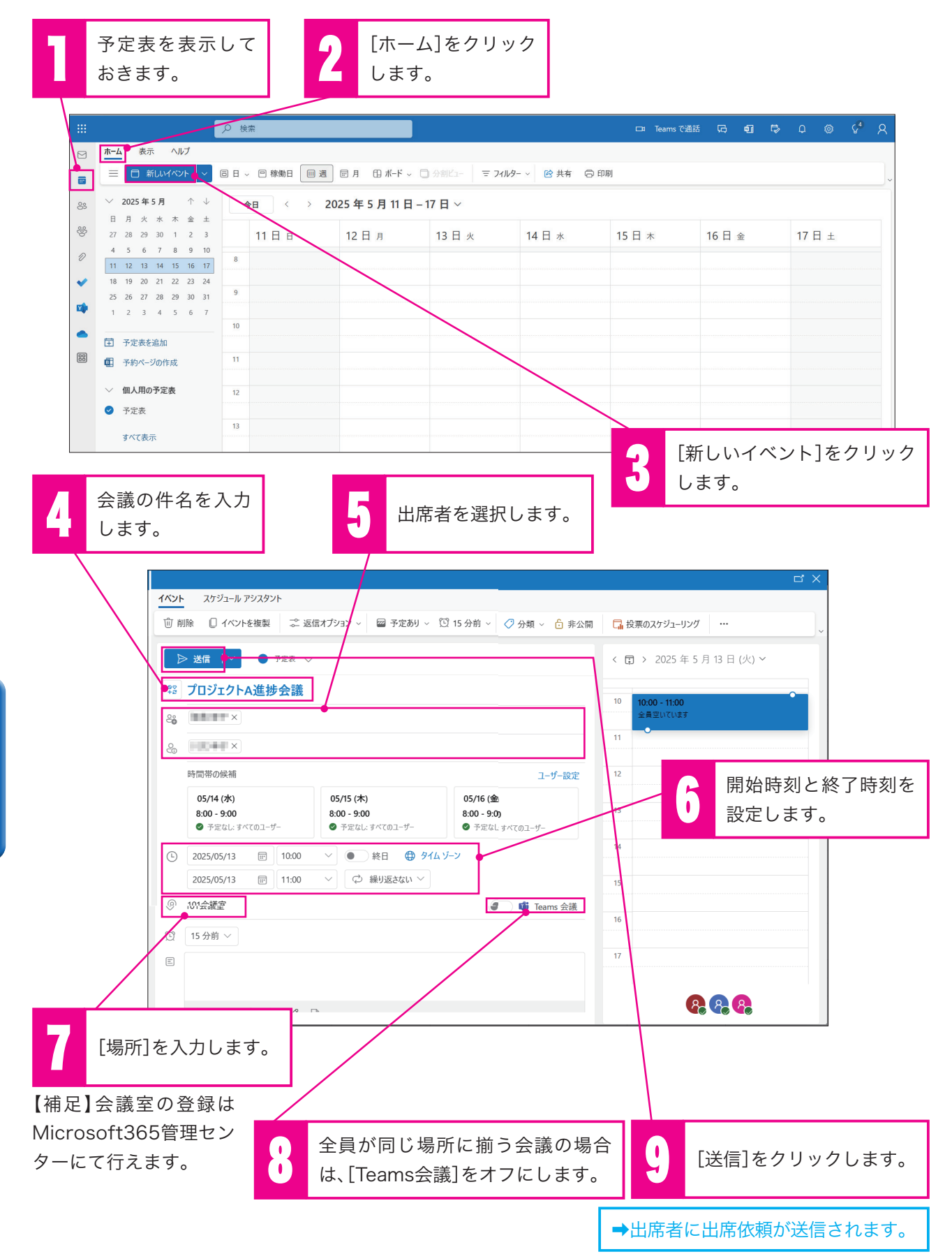

## オンライン会議を登録する(Teamsとの連携)

オンライン会議を登録するときは、Teamsとの連携機能を使います。

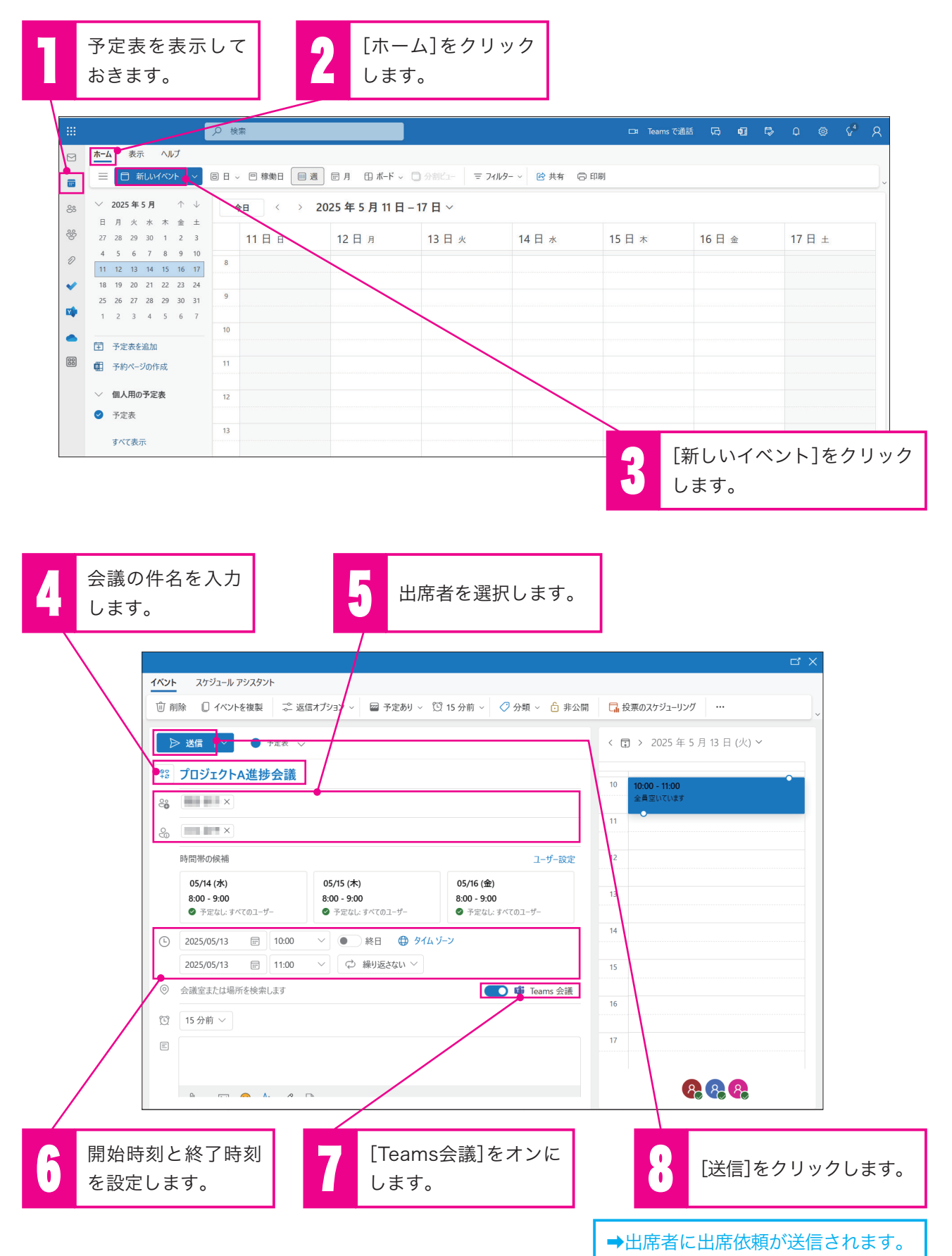

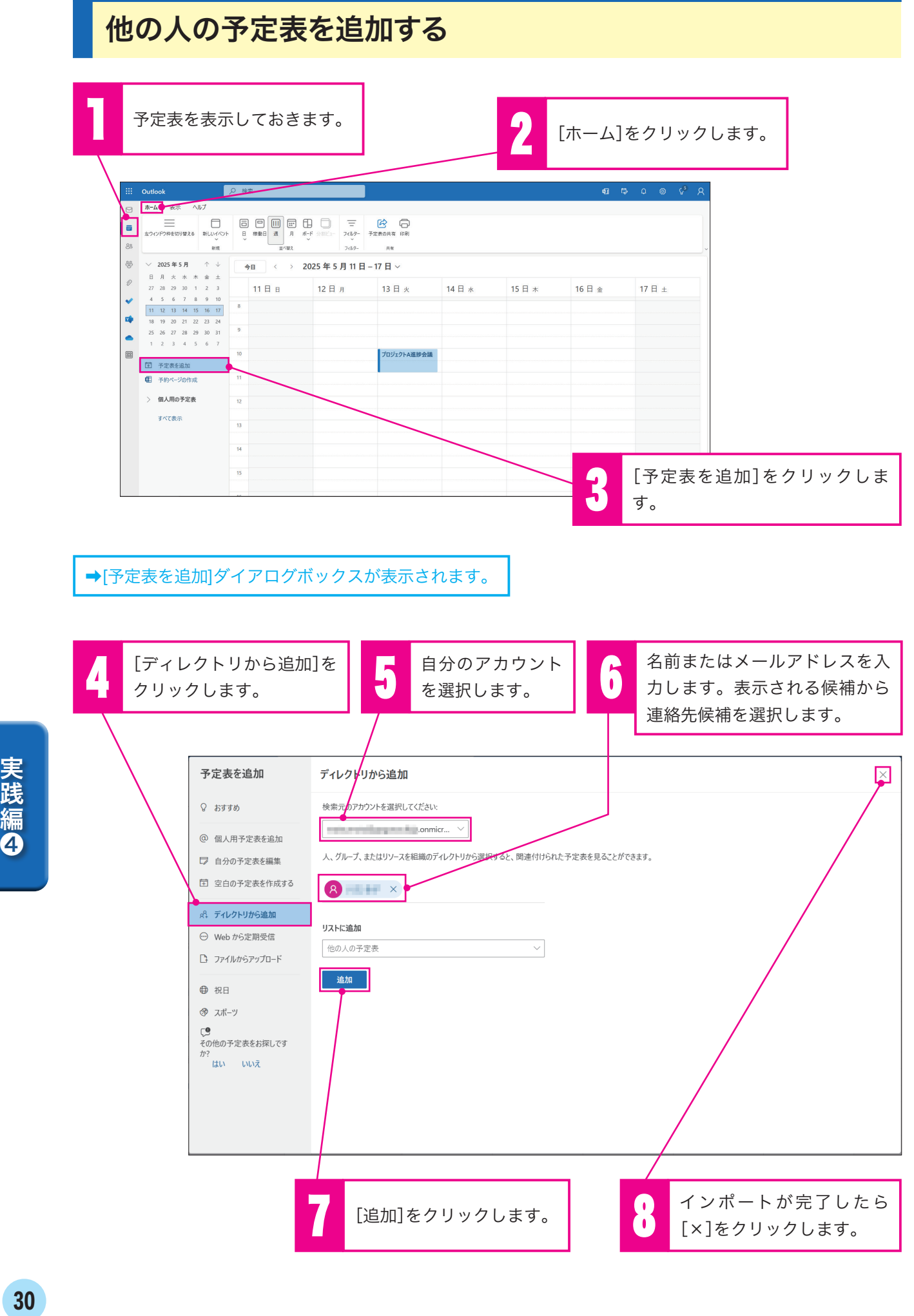

実践編4 予定表 (スケジュール)を使う

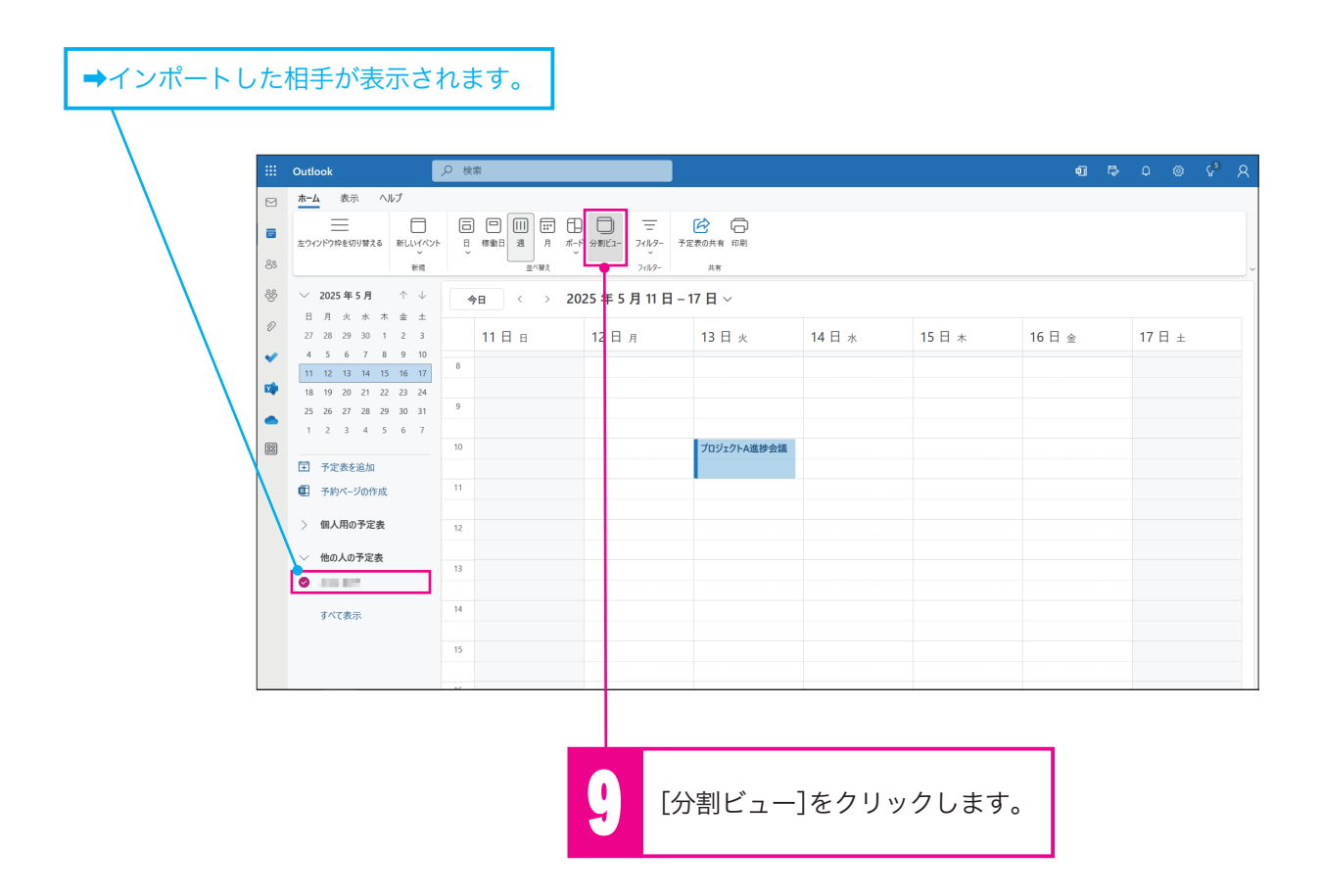

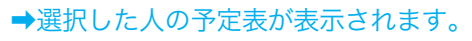

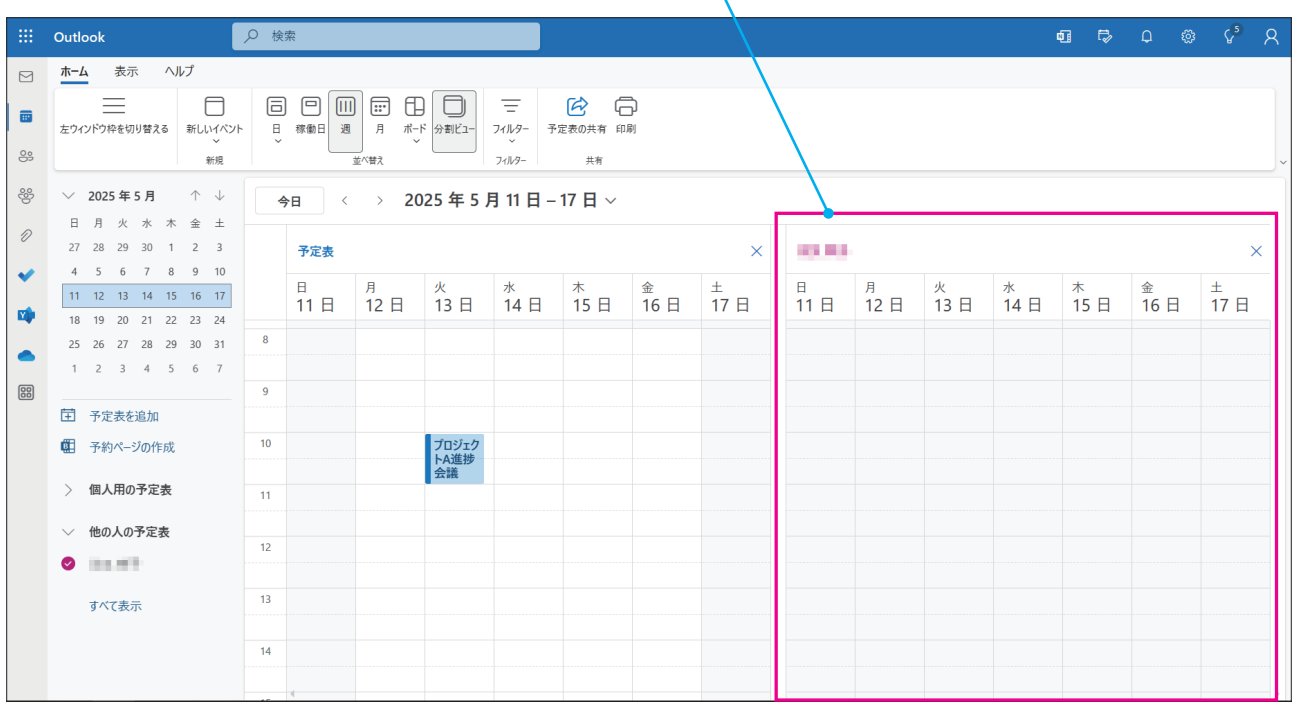

実践編の 1品糸(<br>31

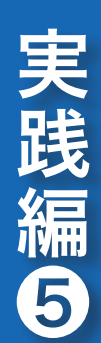

# 連絡先を使う

連絡先の基本的な使い方を説明します。

## 連絡先を登録する

新しい連絡先は以下の手順で登録します。

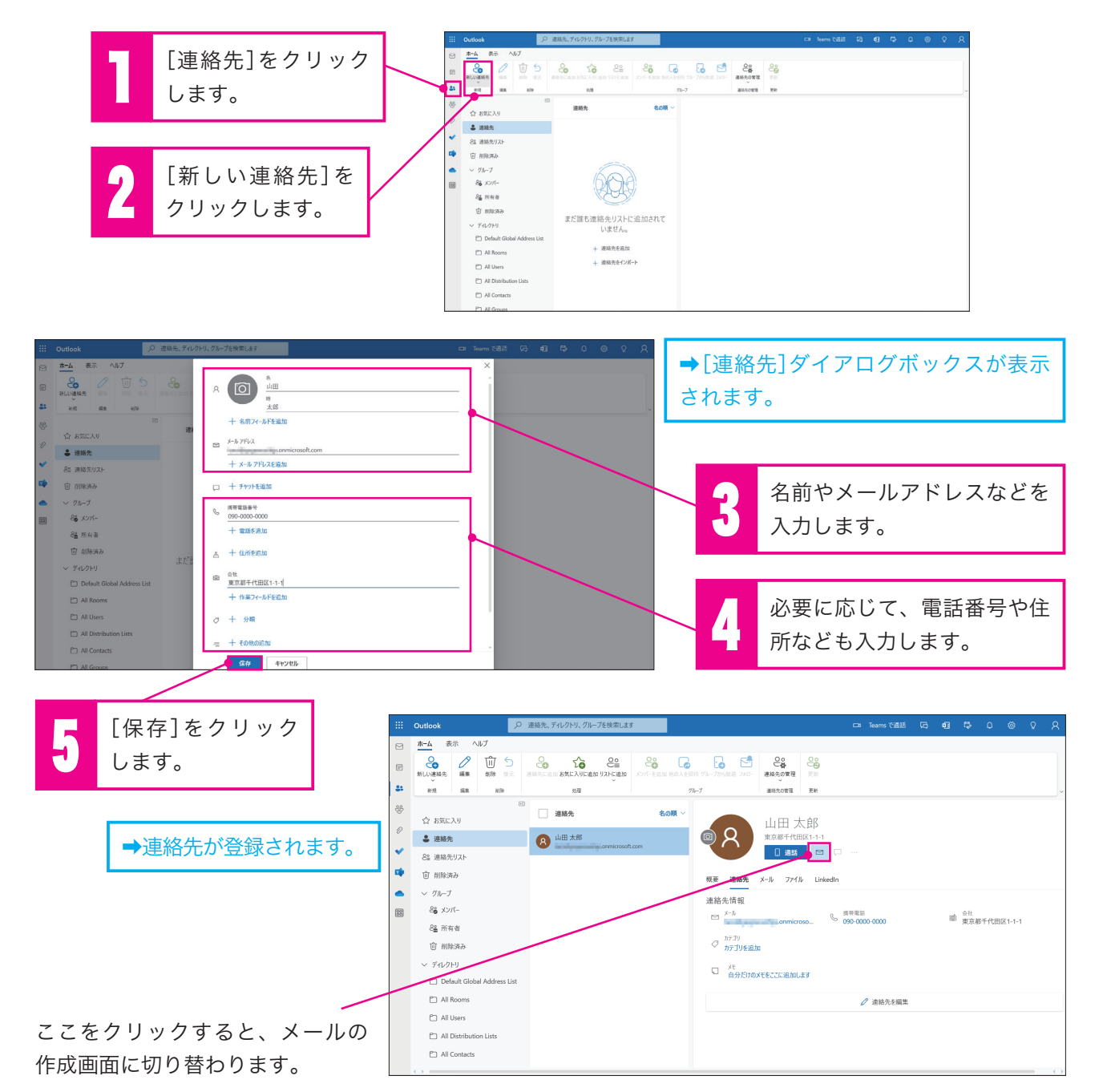

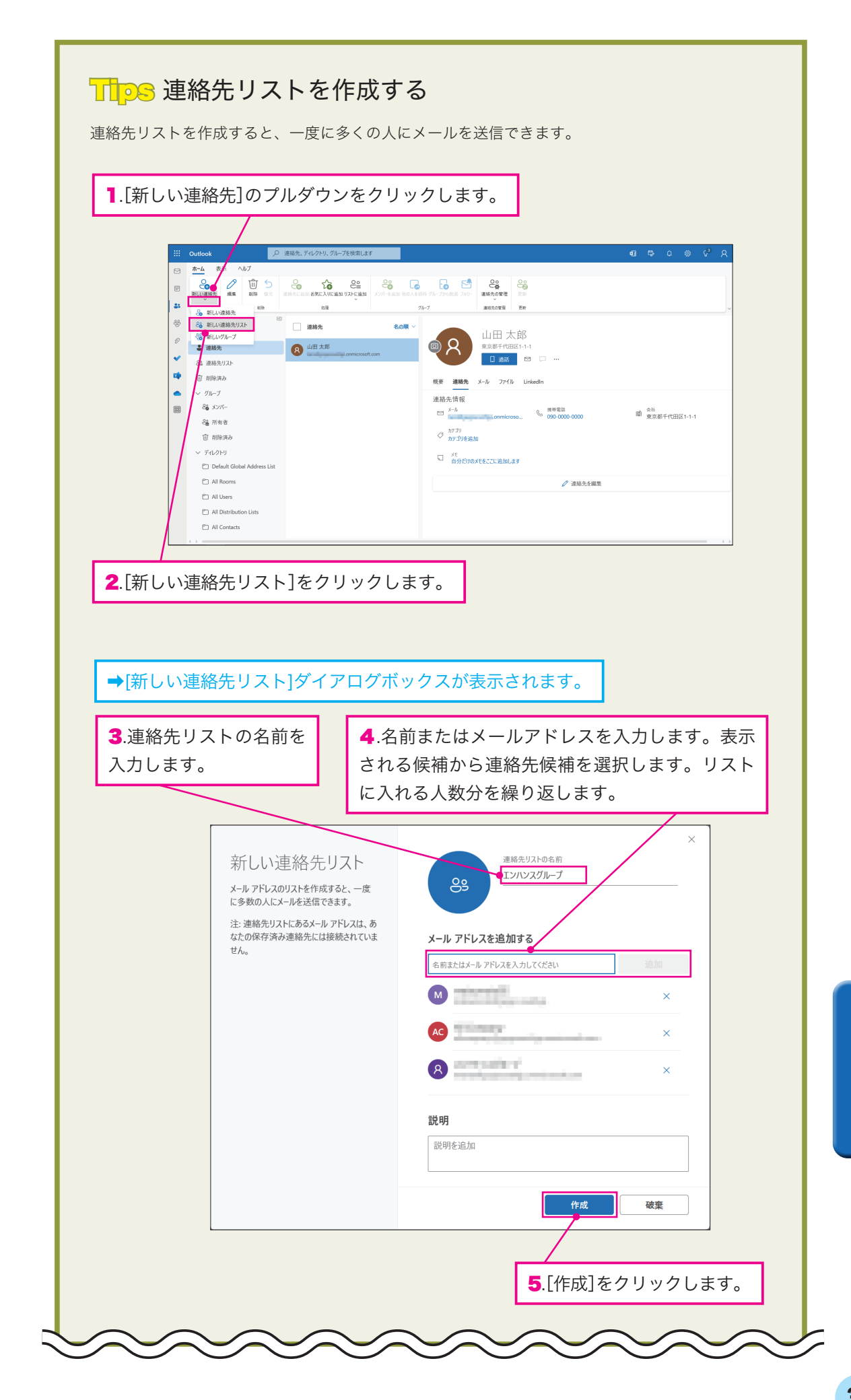

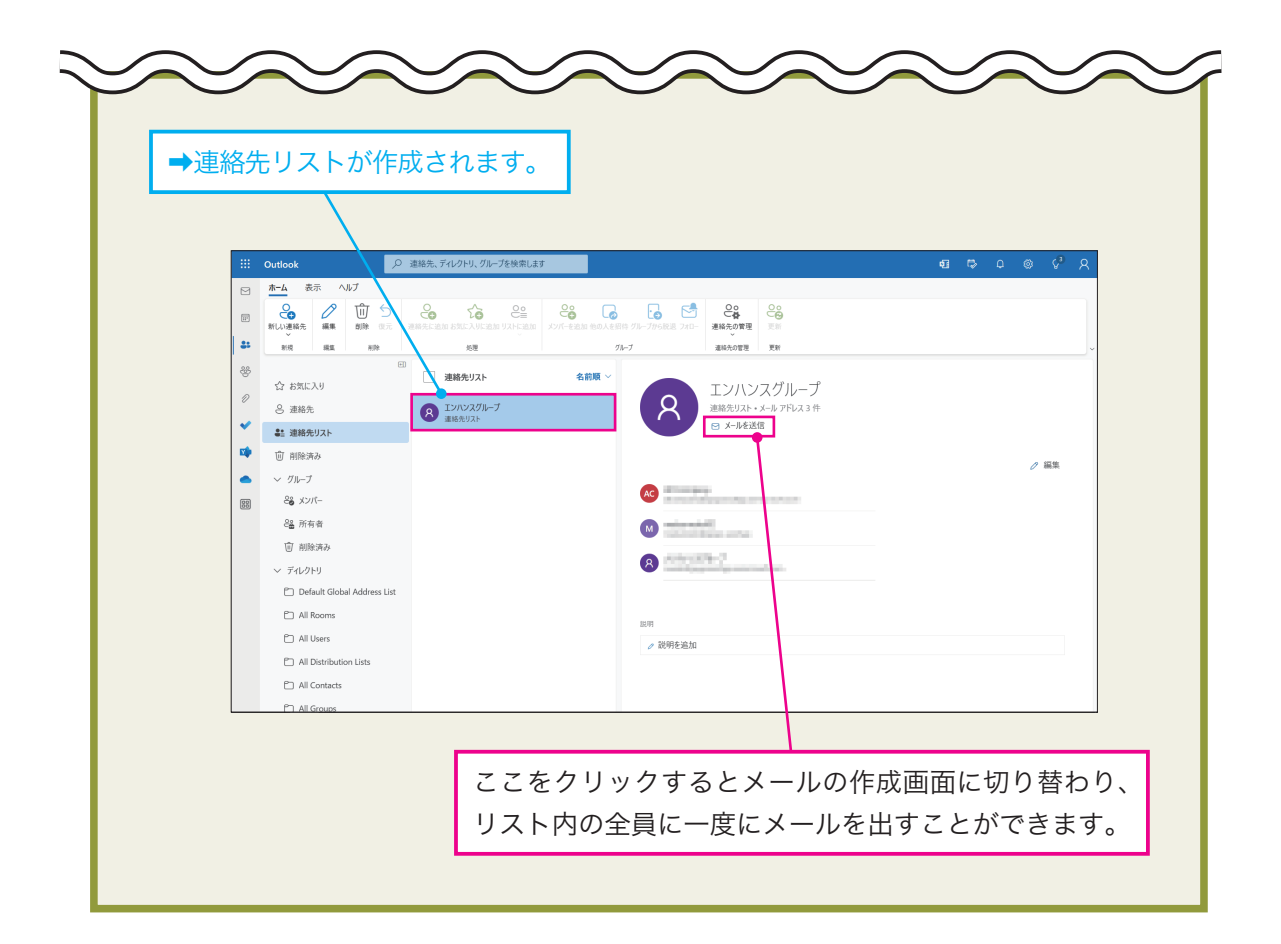

# タスクを使う

タスクの基本的な使い方を説明します。

## タスクを登録する

新しいタスクは以下の手順で登録します。

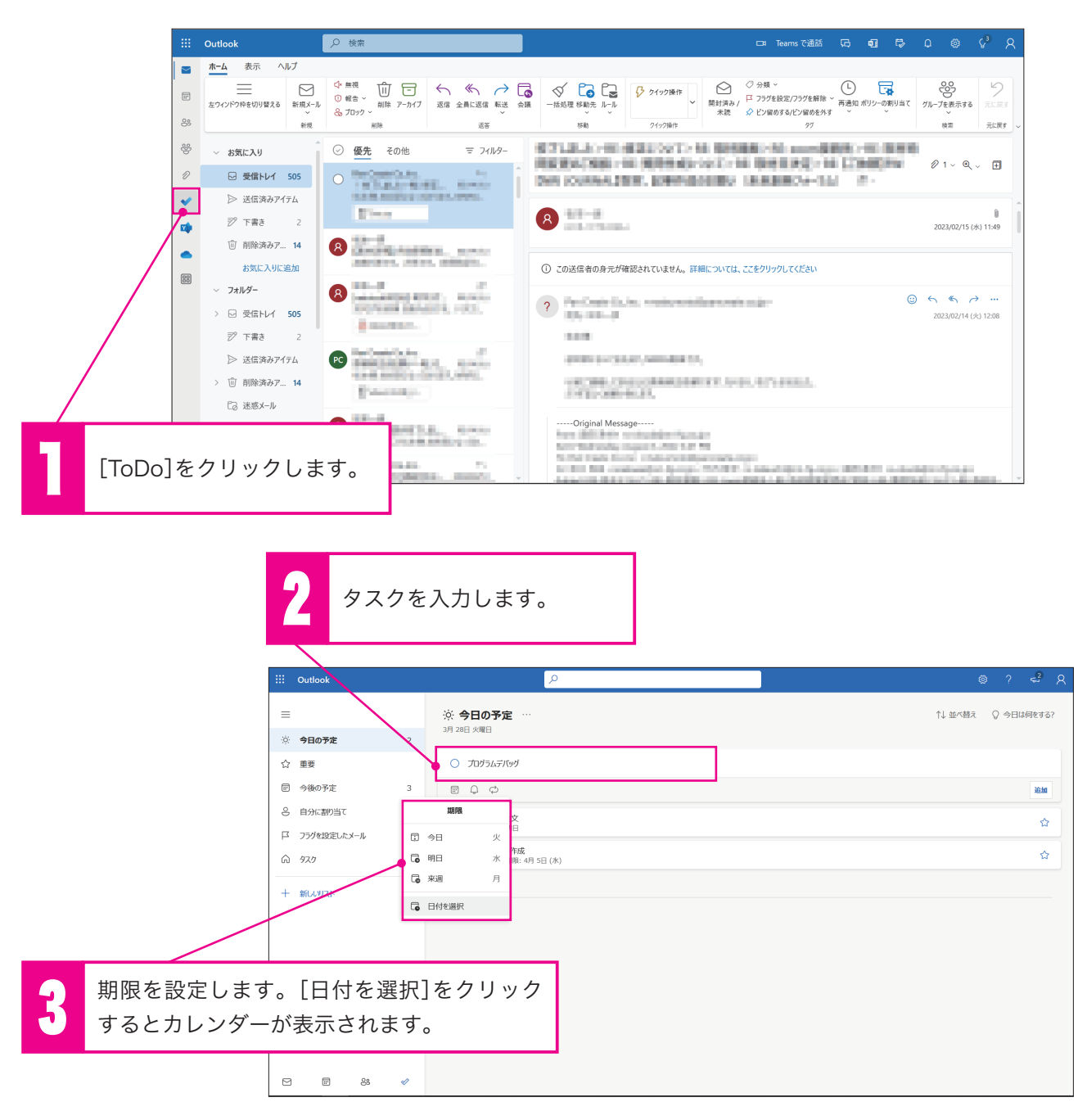

実践編6

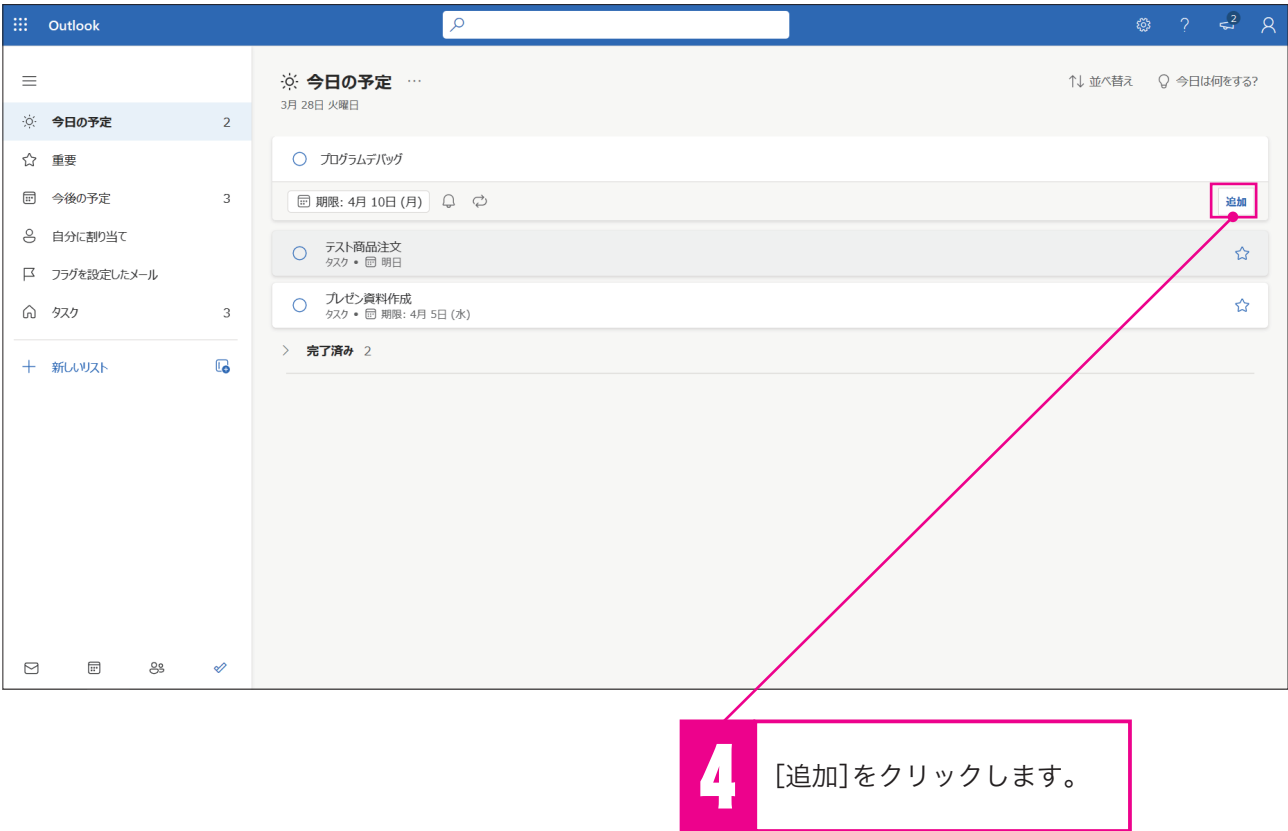

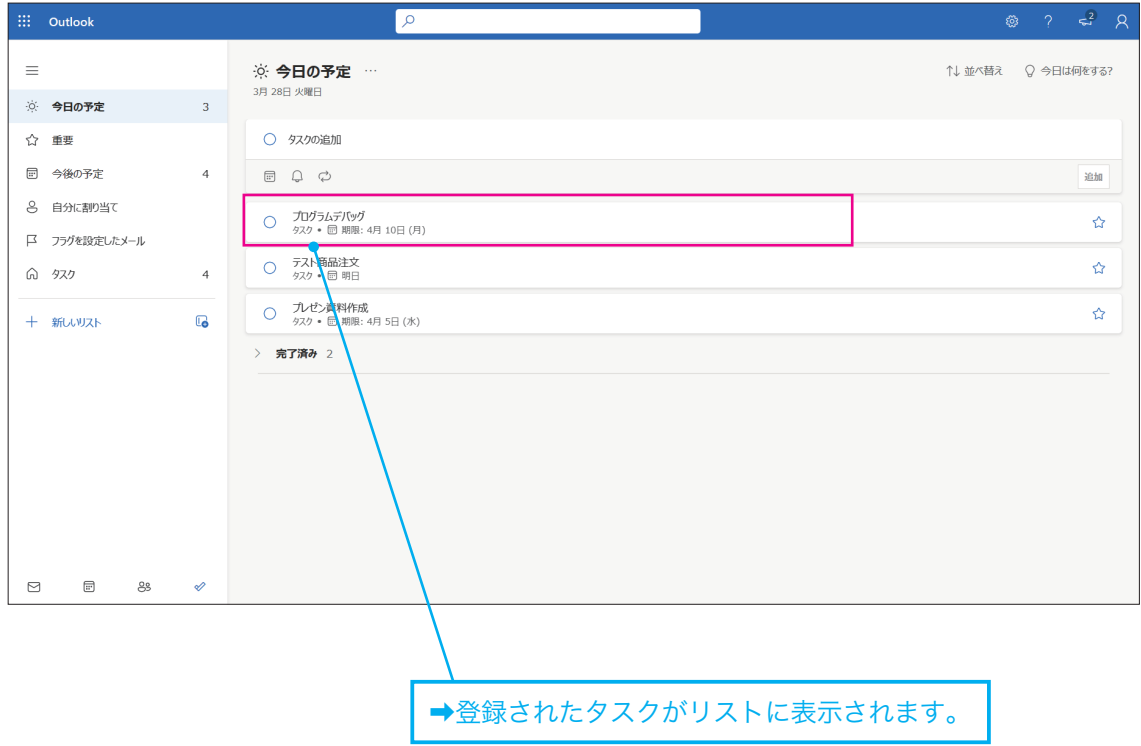

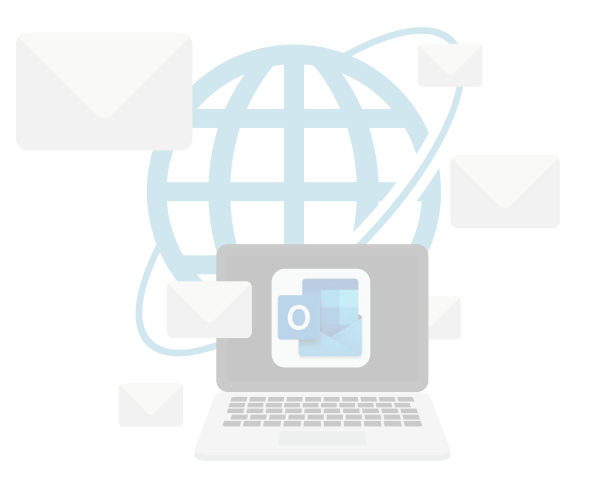

## MEMO

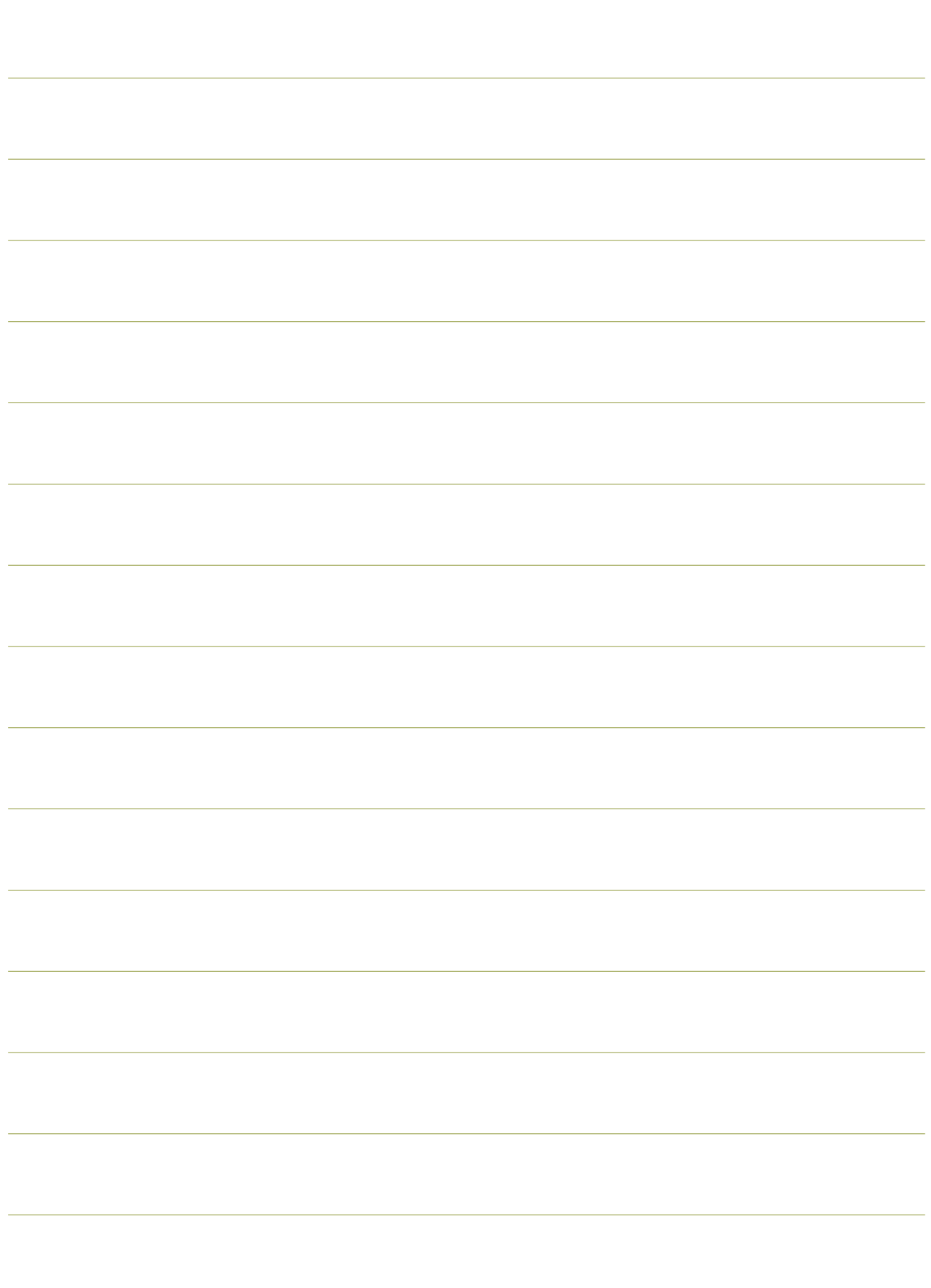

## MEMO

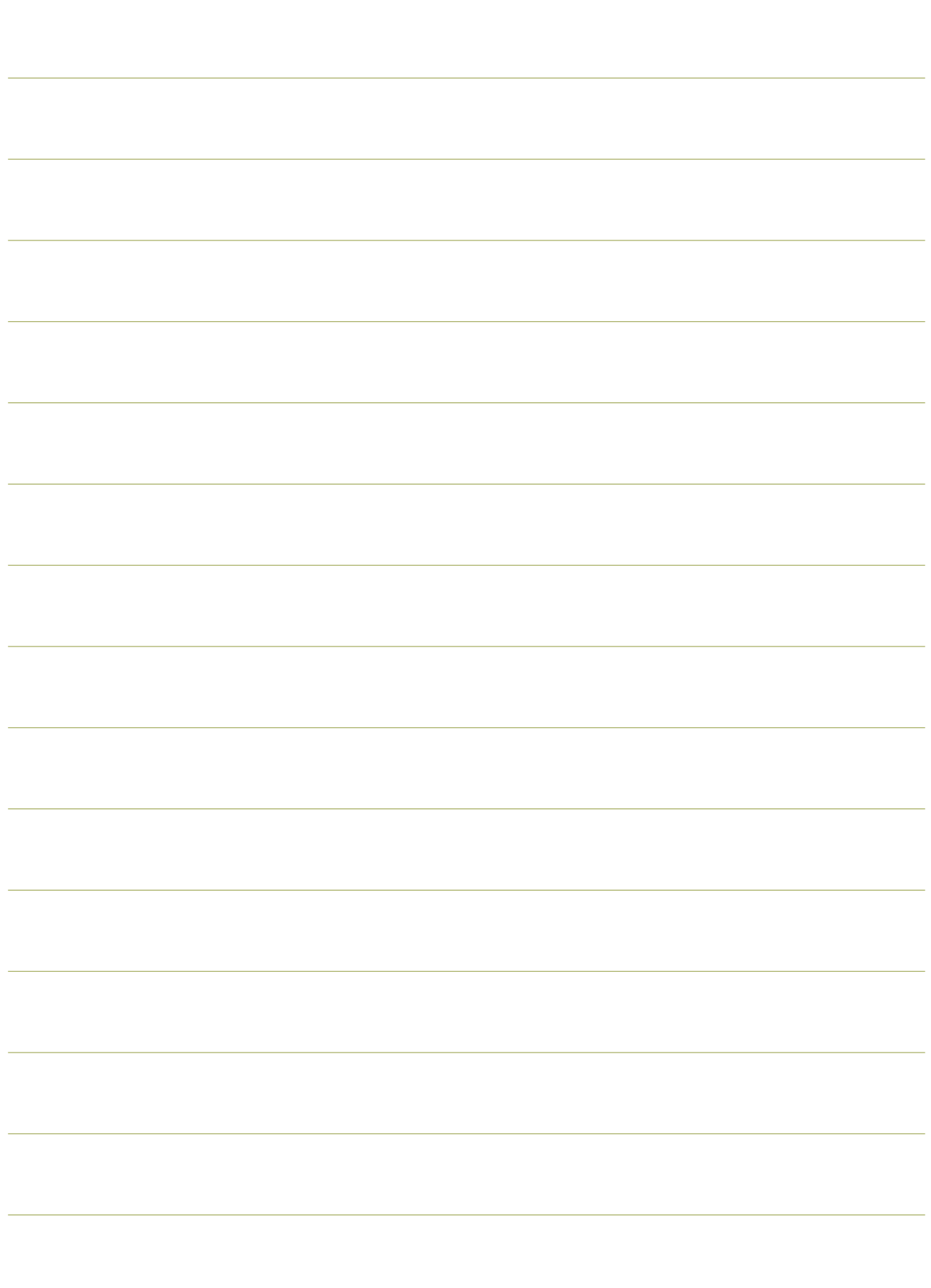

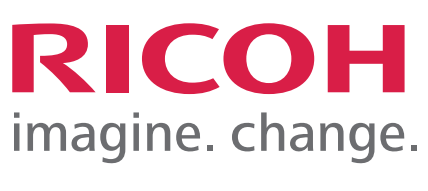

リコージャパン株式会社

Copyright ⓒ RICOH JAPAN Corporation All Rights Reserved.

※ Microsoft , Microsoft ロゴ ,Microsoftアイコン, Microsoft 365 , Microsoft Excel , Microsoft Teams , Microsoft Outlook ,Power Apps,Power Bl、<br>- Microsoft PowerPoint , Microsoft Yammer, OneDrive for Business は、米国 Microsoft Corpo